# **1. Co to są eUsługi?**

eUslugi to portal dedykowany dla podmiotów leczniczych, którego celem jest usprawnienie komunikacji pacjenta z placówką służby zdrowia. Dostęp do portalu możliwy jest z wykorzystaniem ogólnodostępnej przeglądarki internetowe. Portal działa na urządzeniach stacjonarnych jak i z urządzeń mobilnych co znacząco usprawnia proces komunikacji i dostęp do usług ze strony pacjenta. System podzielony został na dedykowane bloki w zależności od użytkownika, który z niego korzysta. Dzięki takiemu podejściu w systemie wyróżnić możemy następujące typy użytkowników:

- Pacjent w tym pacjent nieletni, który musi posiadać nadrzędne konto opiekuna.
- Opiekun w tym opiekun pacjenta nieletniego, ubezwłasnowolnionego, ale również opiekun, którego pacjent pełnoprawny może wskazać do zarządzania swoimi danymi
- Lekarz, który posiada wgląd do udostępnionych danych pacjenta oraz posiada możliwość zlecania dzienniczków pomiarów pacjentów i obsługi konsultacji pisemnej oraz audio-video
- Rejestratorka, która posiada możliwość zarządzania kontami pacjentów (zakładanie kont, reset haseł, autoryzację kont) oraz ograniczoną możliwość potwierdzania lub anulowania konsultacji
- Administrator systemu, który posiada możliwości konfiguracyjne aplikacji oraz zarządzanie kontami użytkowników.

## **2. Logowanie do systemu**

W celu zalogowania się do portalu, należy wywołać link do eUsług ze strony internetowej podmiotu medycznego. Dla niezalogowanego użytkownika dostępna będzie informacja o placówce medycznej, udostępniane artykuły medyczne oraz ogólne komunikaty zarządzane z poziomu panelu administratora. W celu zalogowania do systemu lub utworzenia nowego konta pacjenta należy w prawym górnym rogu wybrać opcję Zaloguj.

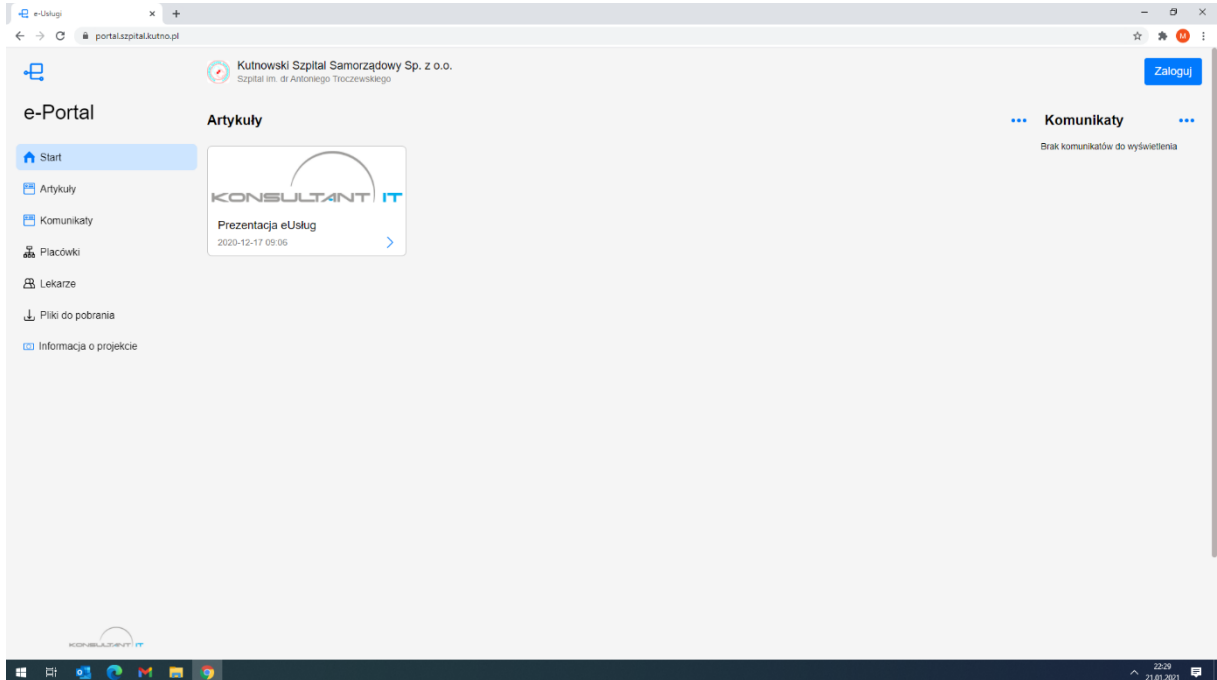

**2.1. Utworzenie nowego konta**

W celu utworzenia nowego konta w systemie na dole okna logowania użytkownik powinien wybrać opcję NIE MAM KONTA znajdującą się pod informacją o loginie i haśle

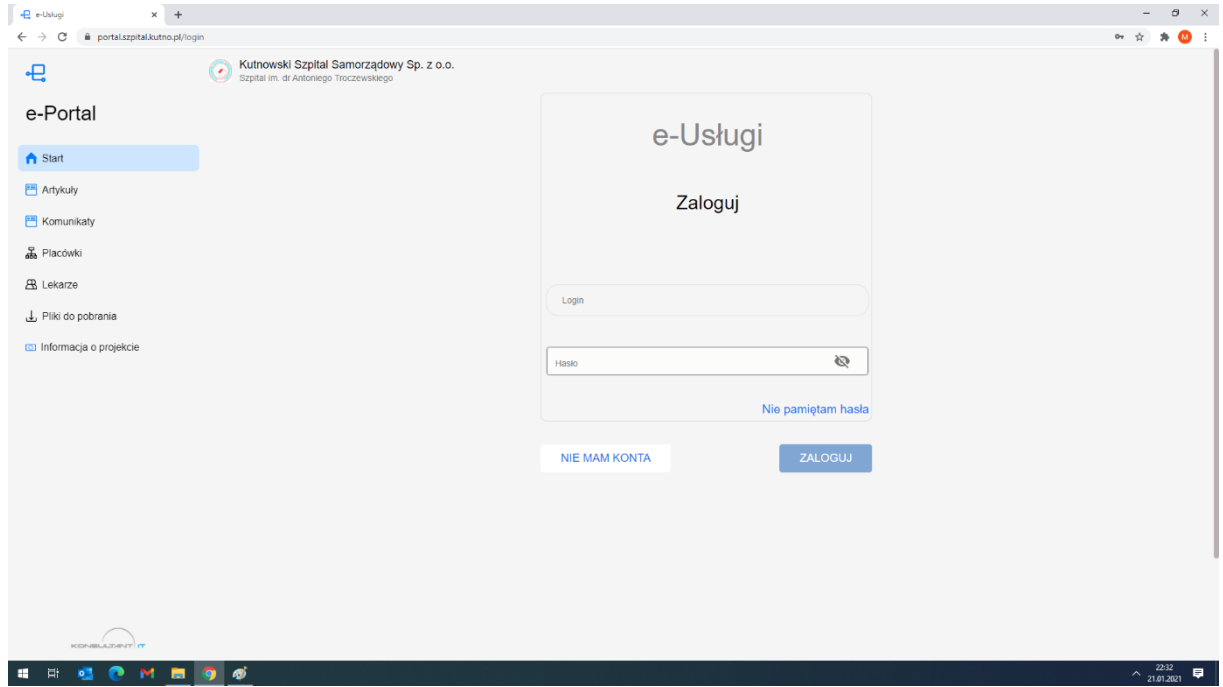

Po wybraniu opcji NIE MAM KONTA system przeprowadzi użytkownika przez proces tworzenia i na kolejnych ekranach będzie wymagał uzupełnienia podstawowych danych takich jak imię, nazwisko i pesel.

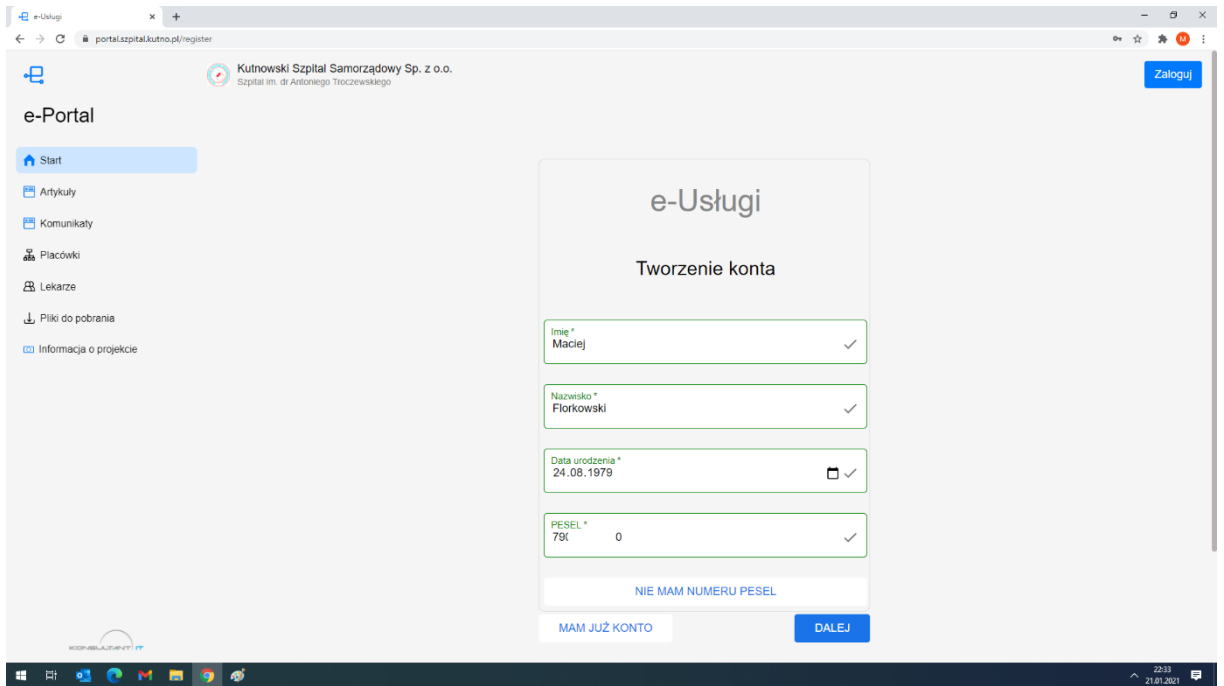

W przypadku braku numeru pesel, użytkownik może utworzyć konto z wykorzystaniem dokumentu tożsamości. W tym celu należy wybrać opcje "Nie mam numeru pesel" i system umożliwi wprowadzenie informacji o dokumencie tożsamości pacjenta.

Po uzupełnieniu podstawowych danych osobowych, użytkownik zobowiązany jest do określenia ROLI jaką będzie pełnił w systemie. W przypadku zwykłego użytkownika wybór będzie dotyczył czy nowe konto będzie kontem pacjenta lub opiekuna, czy tez nowy użytkownik będzie łączył obie funkcje. Konta funkcyjne jak lekarz czy rejestratorka zakładane są z poziomu administracyjnego.

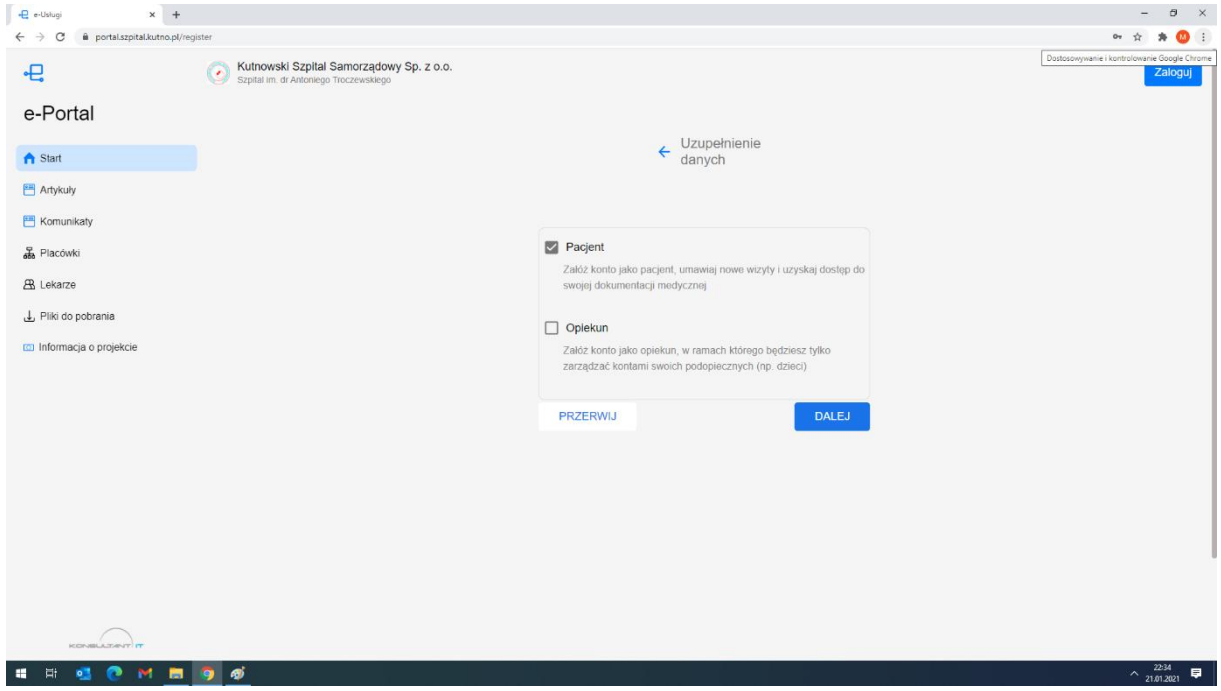

Po określeniu roli dla tworzonego konta użytkownik zobowiązany będzie do potwierdzenia regulaminu portalu. Regulamin konfigurowany jest z poziomy administratora portalu. Tylko pozytywne zaakceptowanie regulaminu umożliwia proces kontynuacji i prawidłowe utworzenie nowego konta.

Akceptacja regulaminu "upoważnia" system do zbierania dodatkowych danych niezbędnych do prawidłowego założenia konta pacjenta i tylko takie konto będzie w pełni spełniać swoją funkcjonalność. W następny kroku pacjent/opiekun zobowiązany jest uzupełnić informacje o swojej płci, dacie urodzenia oraz miejscu urodzenia.

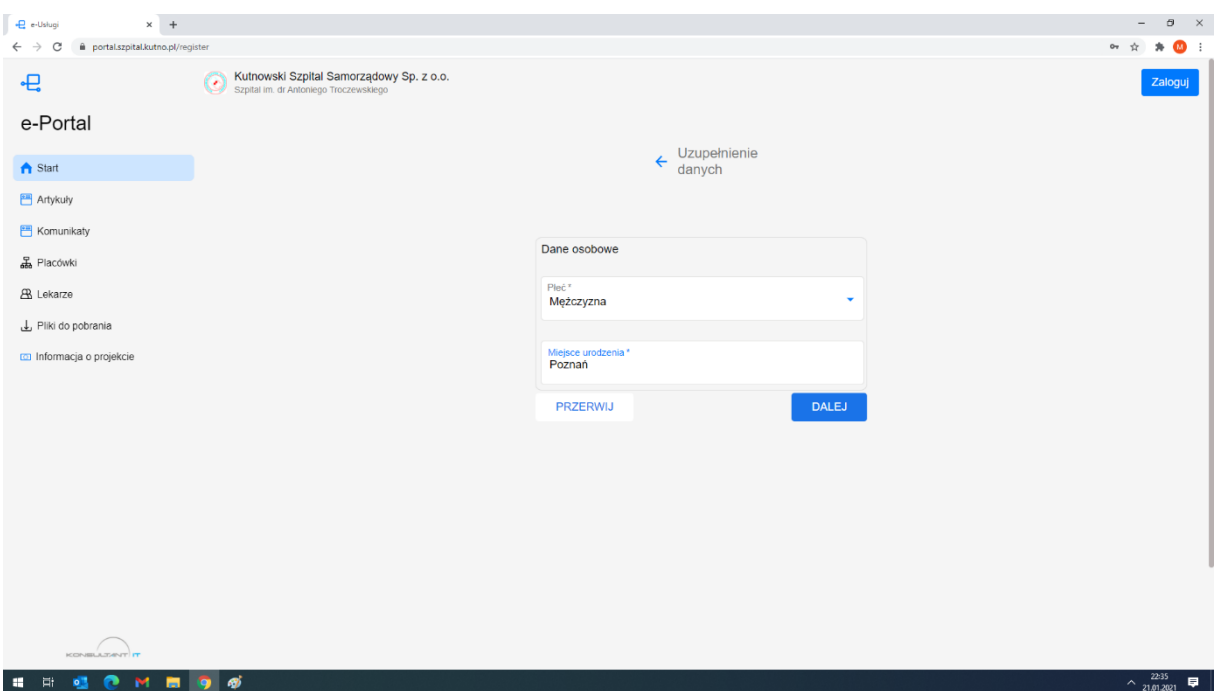

Zgodnie z założeniem system powinien wspomagać komunikację z pacjenta oraz umożliwić sprawny dostęp pacjentom do własnych danych medycznych. Jeśli wszystkie te założenia mają być spełnione, system powinien posiadać informacje o sposobie komunikacji z pacjentem. W tym celu w procesie zakładania konta użytkownik zostanie poproszony o wprowadzenie adresu email oraz numeru telefonu komórkowego i oba kanały w zależności od personalizacji pacjenta mogą być wykorzystywane do informowania pacjenta o zdarzeniach w portalu. Pacjent jak również jego opiekun mogą być informowani m. in. o umówieniu na wizytę, braku dostarczenia oryginału skierowania, przypomnieniu o zbliżającym się terminie wizyty, czy pojawiających się w portalu wynikach badań czy dokumentach medycznych.

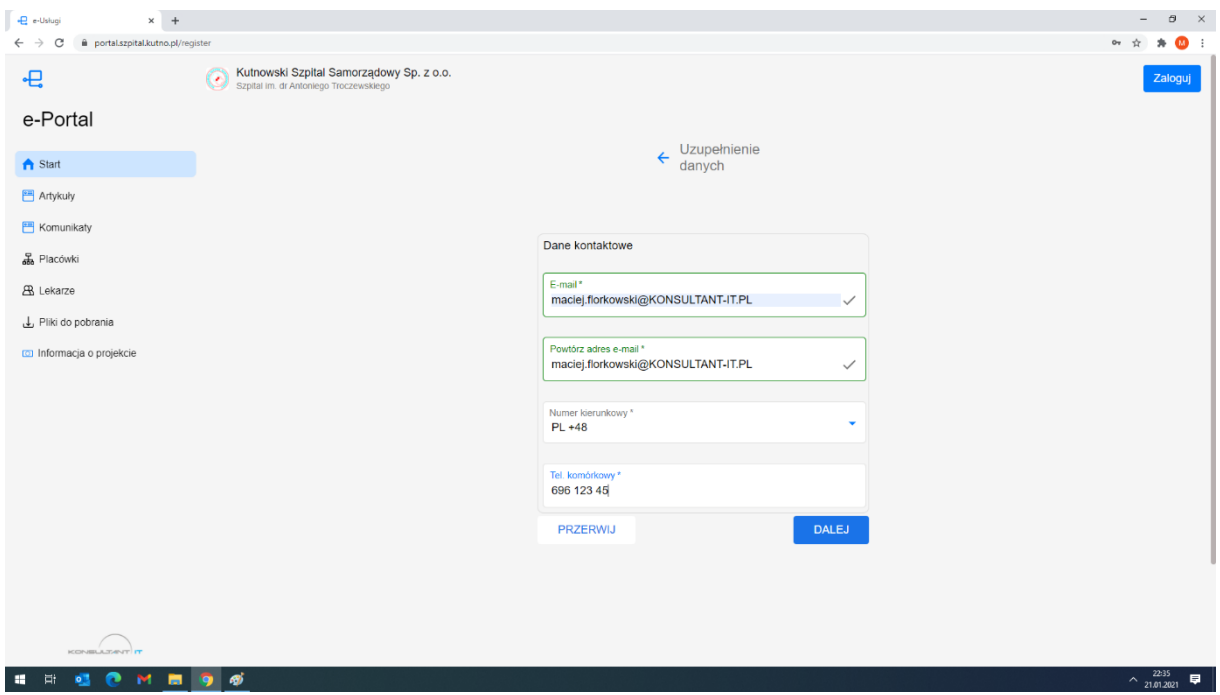

Rozwój informatyzacji w służbie zdrowia oraz integracje z platformami regionalnymi i państwowymi sprawiają, że niektóre dokumenty jak eRecepta, eZLA, eSkierowanie wymagają danych teleadresowych pacjenta. Tym samym jeśli w trakcie zakładania konta zostaną udostępnione właściwe dane, użytkownik będzie mógł korzystać w ramach portalu z wystawionych dodatkowych dokumentów elektronicznych do wystawienia których niezbędne jest podanie wskazanych danych zgodnie z ekranem przedstawionym poniżej.

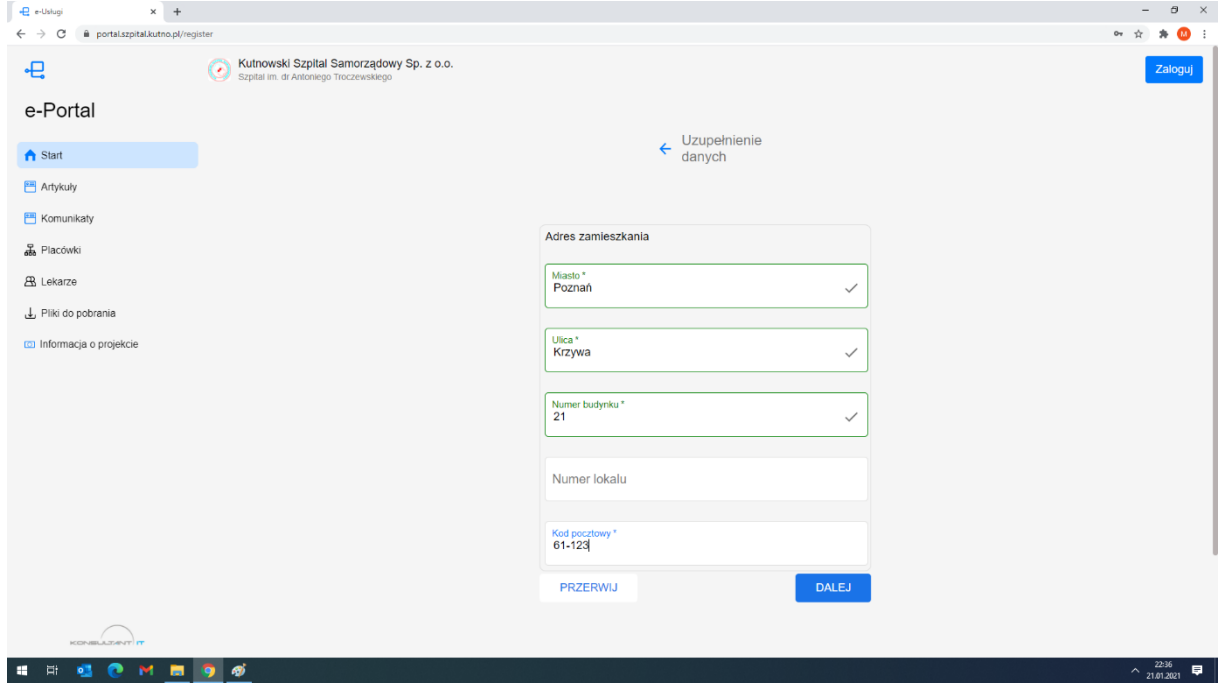

Ostatnim krokiem rejestracji jest ustawienie własnego loginu (może być adres email) oraz hasła. Proces zakładania konta zabezpieczony został systemem CAPTCHA w celu zabezpieczenia procesu przed mechanizmami automatycznymi. Po pozytywnej weryfikacji "Nie jestem robotem" i kliknięciu przycisku "Załóż konto" zostanie utworzone konto w systemie. Użytkownika na wskazanego maila oraz na telefon komórkowy otrzyma link umożliwiający potwierdzenie swojej tożsamości i aktywację konta. Tak założone i aktywowane konto umożliwi logowanie użytkownika do portalu. Użytkownik niezweryfikowany będzie miał możliwość przeglądania podstawowych funkcji portalu oraz umówienia się na jedną dowolną wizytę lub telekonsultacje w placówce. Nie będzie posiadał dostępu do archiwum swoich danych elektronicznych zgromadzonych w ramach placówki medycznej. Jeśli konto zostanie potwierdzone w placówce medycznej, wówczas pacjent uzyska dostęp do swojego archiwum wizyt, badań, wyników i dokumentacji elektronicznej zgromadzonej w systemie HIS placówki medycznej.

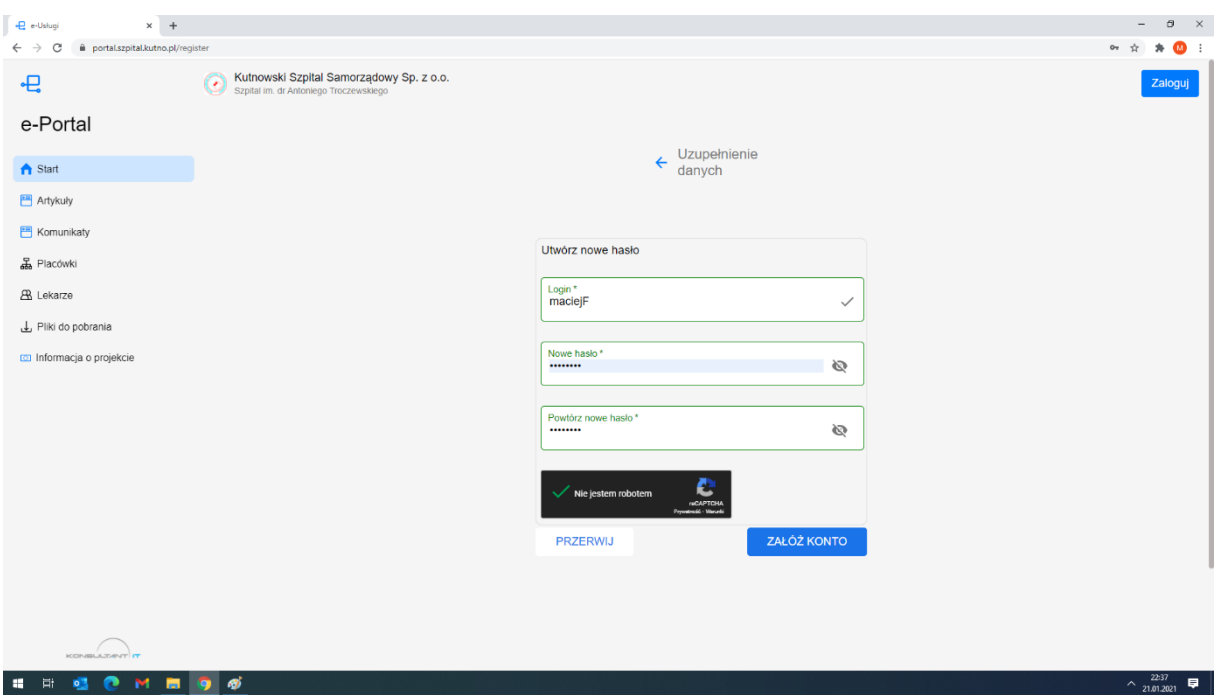

#### **2.2. Logowanie do portalu**

Jeśli użytkownik posiada aktywne konto w systemie, lub prawidłowo przeszedł proces rejestracji konta z okna logowanie po wprowadzeniu nazwy użytkownika i hasła uzyska dostęp do portalu. W zależności czy jego tożsamość została potwierdzona w placówce dostęp będzie pełen lub ograniczony z możliwością umówienia pojedynczej wizyty. Pacjenci nieletni oraz ubezwłasnowolnieni będą posiadali konta, do których nie będą mieli dostępu. Dostęp do kont osób małoletnich oraz ubezwłasnowolnionych posiadają ich opiekunowie a możliwość powiązania takich kont występuje wyłącznie w rejestracji placówki medycznej. Osoby małoletnie, mogą posiadać pewne szersze uprawnienia w systemie, jednak informacji w temacie powinna udzielić rejestracja placówki medycznej.

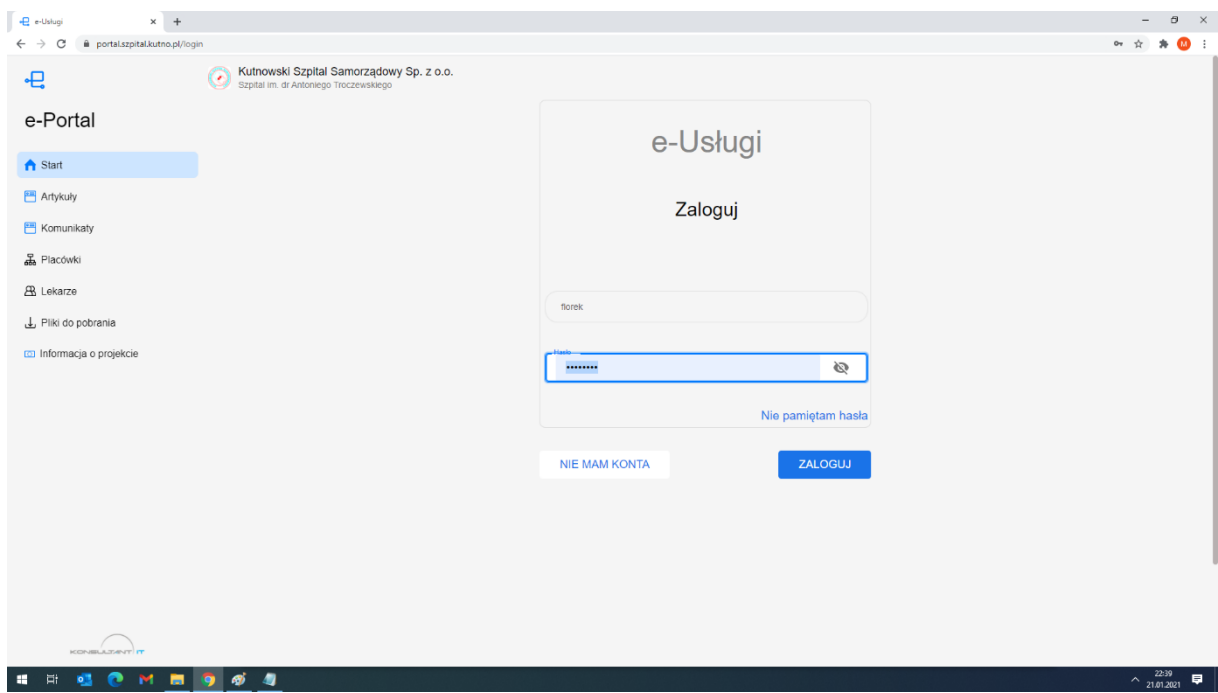

#### 2.3. **Zamiana hasła**

Jeśli użytkownik zapomni hasło do portalu, na ekranie logowanie posiada możliwość wybrania opcji Nie pamiętam hasła. Kliknięcie przeniesie na ekran odzysku hasła. Po wprowadzeniu loginu i adresu email, na wskazany adres zostanie wysłany link umożliwiający zmianę hasła przez użytkownika.

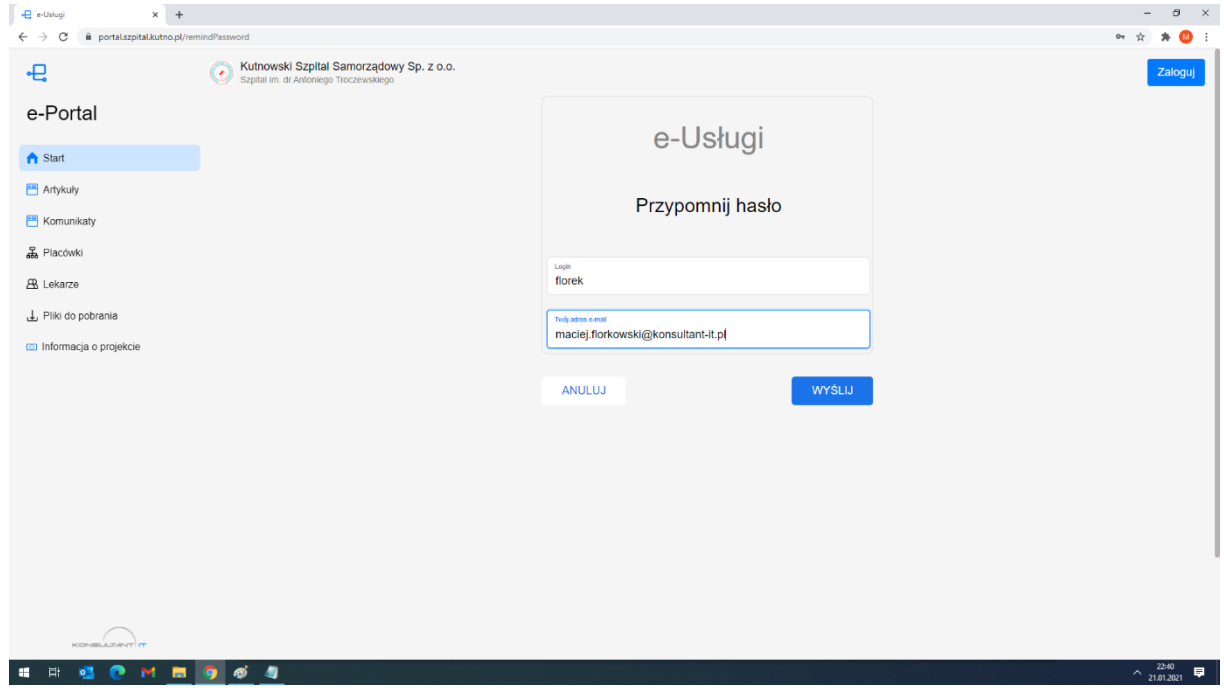

#### 2.4. **Przełączanie ról użytkownika**

Jeśli użytkownika posiada w ramach swojego konta więcej niż jedną wówczas może się między nimi przełączać poprzez rozwinięcie menu konta użytkownika w prawym górnym rogu klikając na ikonce avatara - na inicjałach

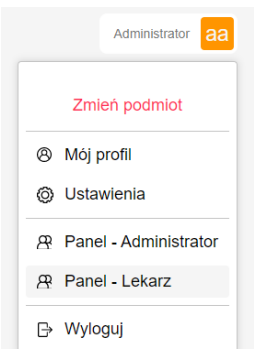

#### 2.5. **Szczegółowe dane konta i ich edycja**

Jeśli użytkownik chcę sprawdzić dane swojego konta, lub wprowadzić niezbędne modyfikacje na koncie, może to zrobić klikając na ikonkę "awatara" w prawym górnym rogu i wybrać opcję Mój Profil. Zostanie wówczas przeniesiony do szczegółów danych swojego konta. Pacjent, w sytuacji kiedy konto zostało autoryzowane przez pracownika placówki nie może dokonywać zmian w niektórych danych jak np. nr pesel. Z poziomu szczegółów danych konta użytkownik może również zmienić swoje hasło lub wymusić zamknięcie konta czyli jego archiwizacje. Konto staje się wówczas nieaktywne, jednak z racji przechowywanych danych medycznych nigdy nie znika z systemu. Jeśli konto nie zostało zweryfikowane przez pracownika placówki, oraz nie zostały do niego dołączane żadne dokumenty, wówczas użytkownik może usunąć utworzone konto.

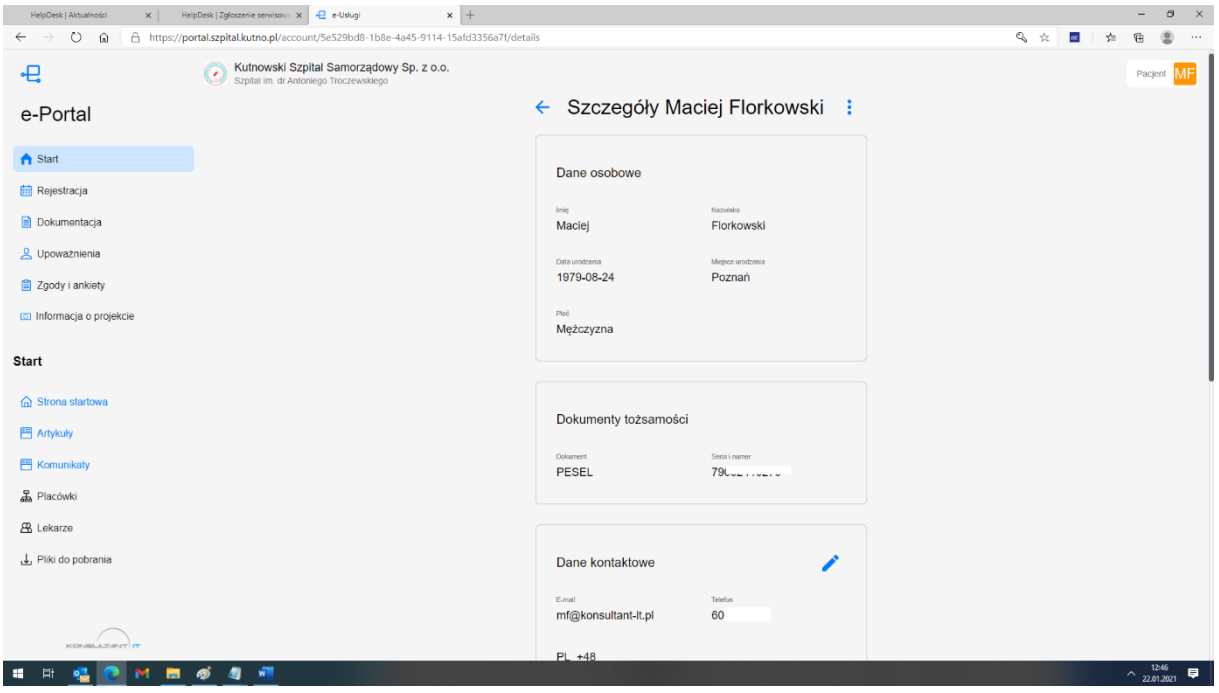

## **3. Portal pacjenta - START**

Po zalogowaniu do systemu pacjent, którego tożsamość została prawidłowo zweryfikowana przez personel placówki medycznej, uzyska pełen dostęp do portalu oraz swojej dokumentacji medycznej.

#### **3.1. Strona główna – informacje ogólne**

Na stronie głównej prezentowane będą informacje o zbliżających się wizytach, telekonsultacjach, zadanych pytaniach do placówki medycznej i ostatnich wynikach badań. Po prawej stronie widoczne są artykuły pacjenta oraz ogólne komunikatu portalu. Kliknięcie na ikonke (…) pozwoli na przeniesienie pacjenta na listę wizyt, konsultacji, badań lub artykułów pacjenta. Kliknięcie w ikonkę + umożliwia przeniesienie pacjenta do panelu rejestracji na wizytę, telekonsultację lub zadanie pytanie do placówki medycznej.

W ramach panelu Startowego użytkownik posiada możliwość z dolnego lewego podmenu nawigacje do listy wszystkich artykułów oraz komunikatów w portalu.

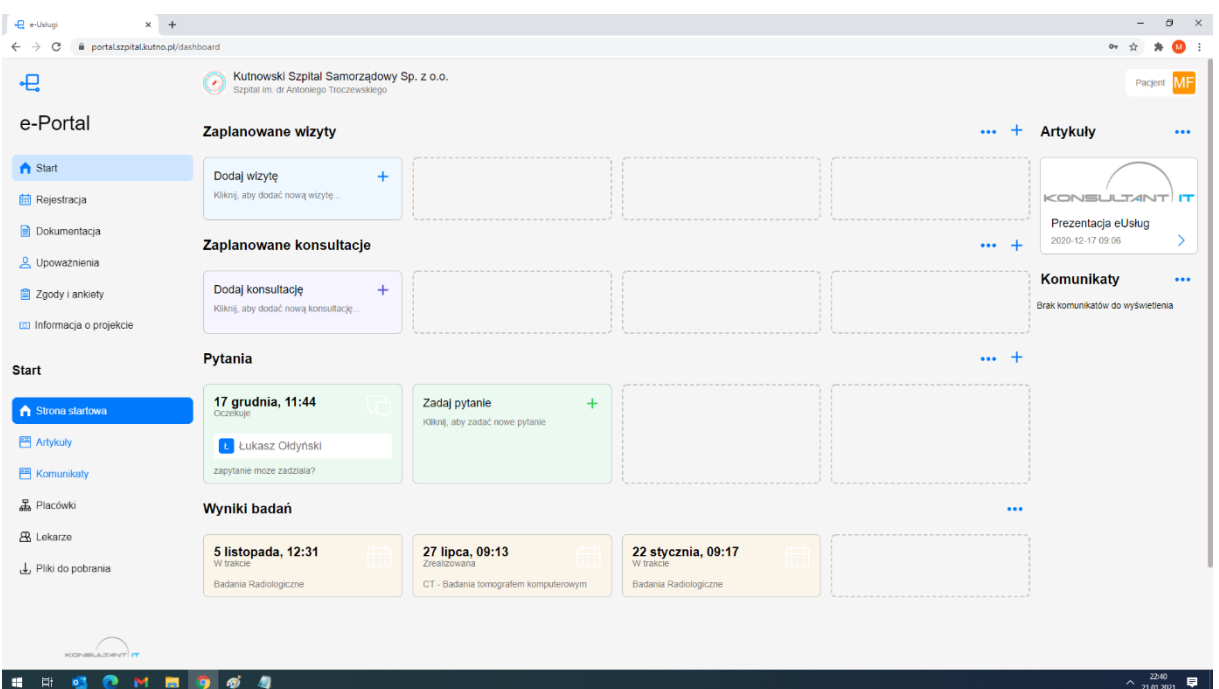

### 3.2. **Artykuły**

Menu Artykuły zostało podzielone na 2sekcje. W pierwszej prezentowane są artykuły zgodne z preferencjami pacjenta, kierowane do niego wg ankiety preferencji lub grupy wiekowej i płci. W dalszej części pacjent będzie posiadał dostęp do wszystkich artykułów opublikowanych w portalu.

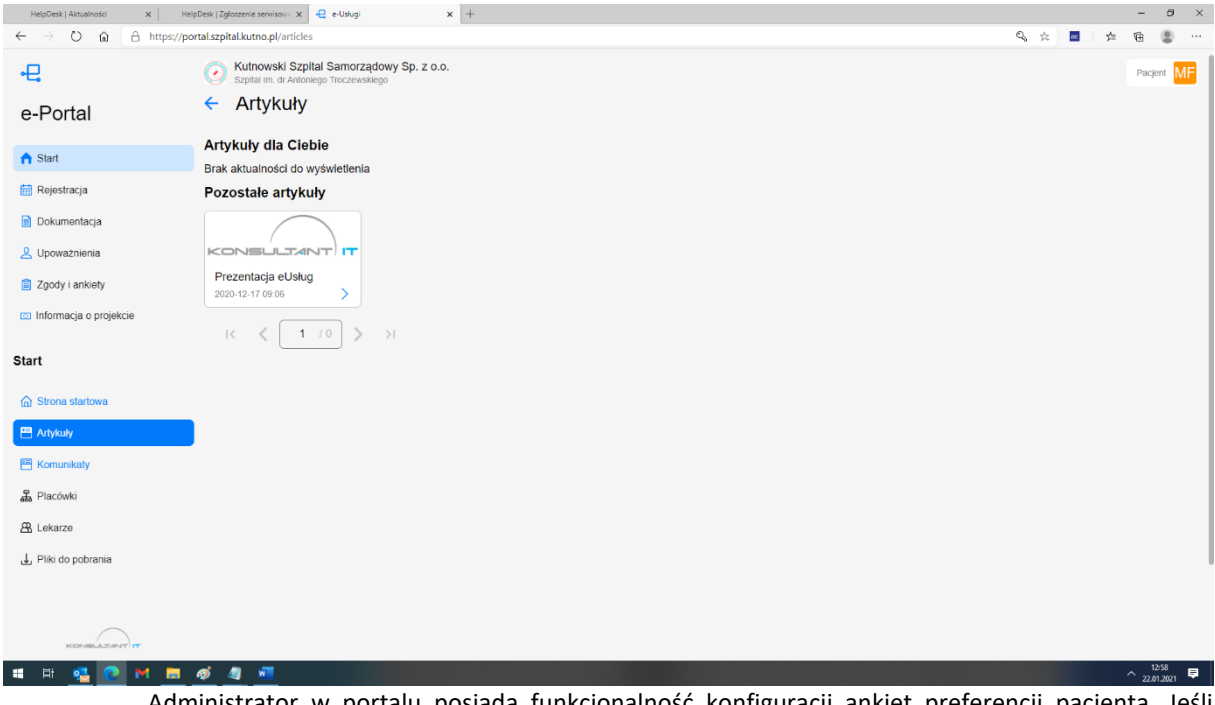

Administrator w portalu posiada funkcjonalność konfiguracji ankiet preferencji pacjenta. Jeśli zostały skonfigurowane w systemie takie ankiety oraz pacjent wypełnił takie informację wyrażając chęć na otrzymywanie dedykowanych dla niego informacji, wówczas w tym miejscu systemu pojawią się artykuły i propozycje programów profilaktycznych zgodnych z zaznaczonymi preferencjami i oczekiwaniami.

#### **3.3. Komunikaty – lista komunikatów**

W sekcji prezentowane mogą być najróżniejsze komunikaty dotyczące np. prac technicznych, zmiany godzin pracy lekarzy itd. ogólnodostępne dla użytkownika portalu i niepowiązane z ankietami preferencji pacjenta.

## **4. Portal pacjenta - Rejestracja**

W ramach podmenu rejestracji pacjent posiada możliwość umówienia się na wizytę, telekonsultację lub zadania pytania placówce medycznej. Proces rejestracji wymaga od użytkownika wskazania jednostki medycznej, do której chce się umówić, opcjonalnie lekarza obsługującego wizytę/konsultację oraz wybrania dogodnego dla pacjenta terminu. W przypadku rejestracji na telekonsultację oraz zadania pytania do placówki medycznej pacjent będzie posiadał możliwość zadania własnego pytania do lekarza placówki medycznej. Zadając pytanie będzie mógł wskazać listę diagnoz/rozpoznań z placówki medycznej które chce poddać konsultacji z lekarzem oraz udostępnić zrealizowane wizyty, badania i dokumenty które zostały zebrane w systemie.

#### 4.1. **Umawianie na nową wizytę**

W celu umówienia na wizytę należy z listy wizyt wybrać opcję "Umów na wizytę". System przeniesie użytkownika do listy wyboru jednostki, do której użytkownik chce umówić wizytę.

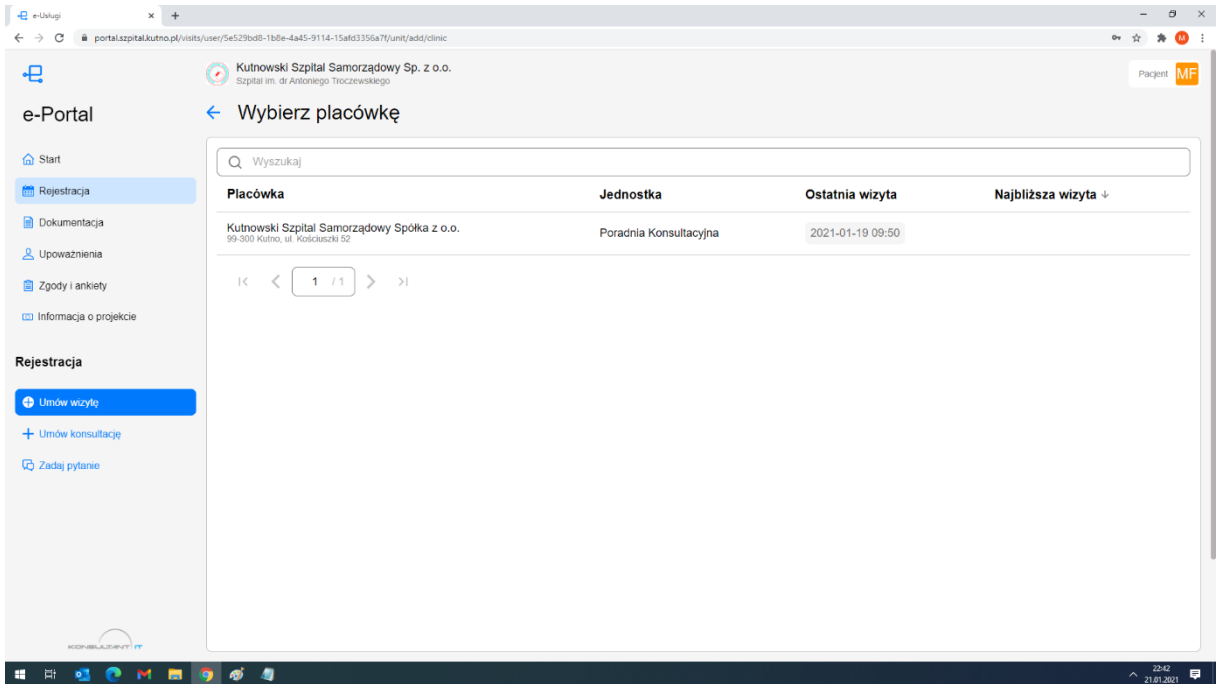

Po wybraniu odpowiedniej poradni użytkownik może wybrać lekarza zatrudnionego w jednostce, lub pominąć ten krok i wybrać dogodny dla siebie termin wówczas system podpowie lekarza do którego dokonuje zapisu.

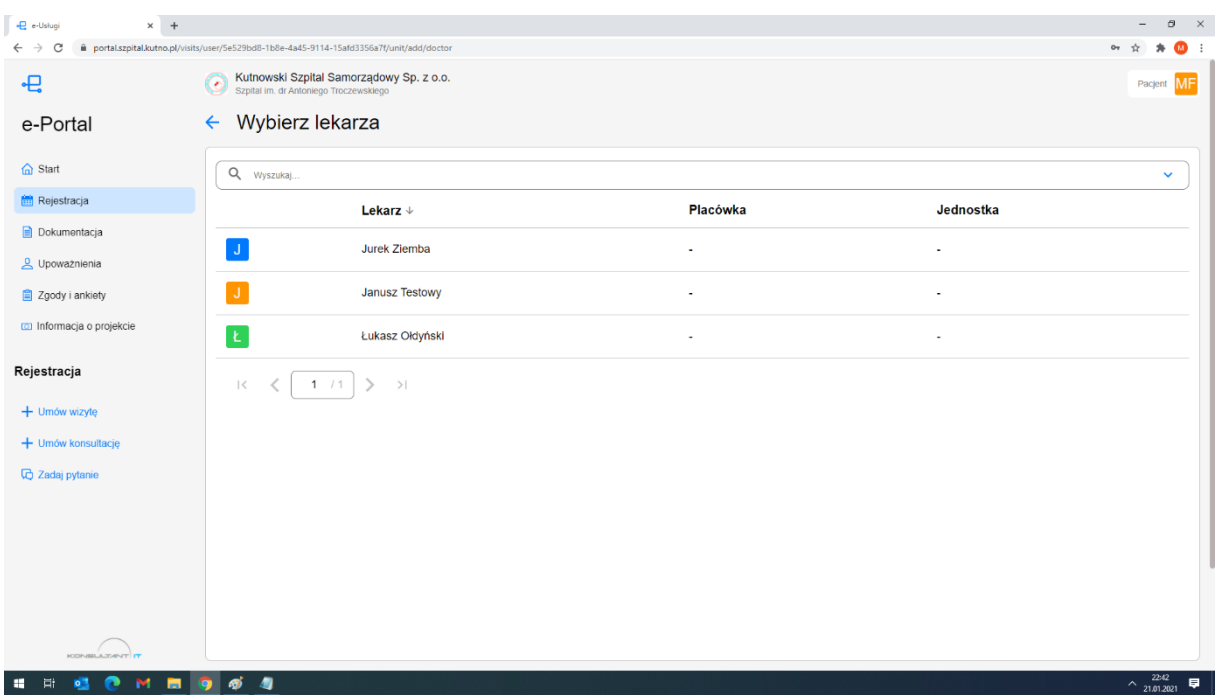

Niezależnie od podjętej ścieżku system przedstawi kalendarz, z którego użytkownik podczas zapisywania będzie zobowiązany do wyboru dogodnego terminu na wizytę.

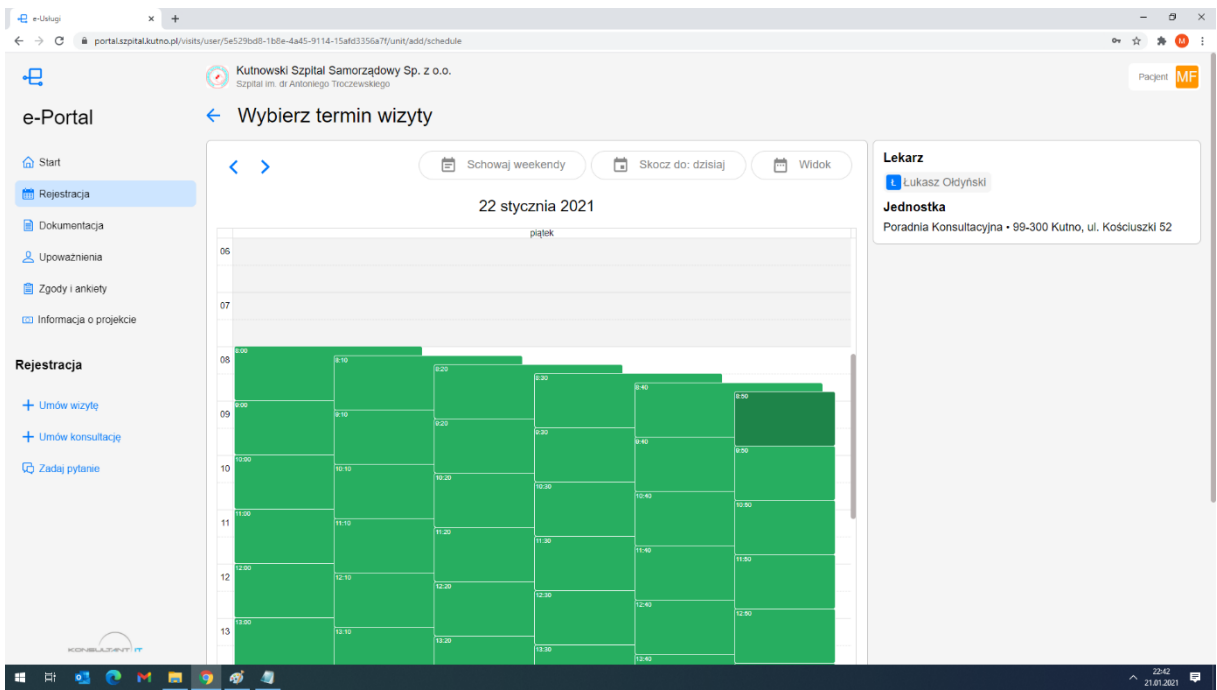

Po wyborze terminu użytkownik uzyska ekran podsumowania swojego wyboru, na którym ostatecznie może potwierdzić swój wybór ostatecznie planując wizytę i rezerwując termin.

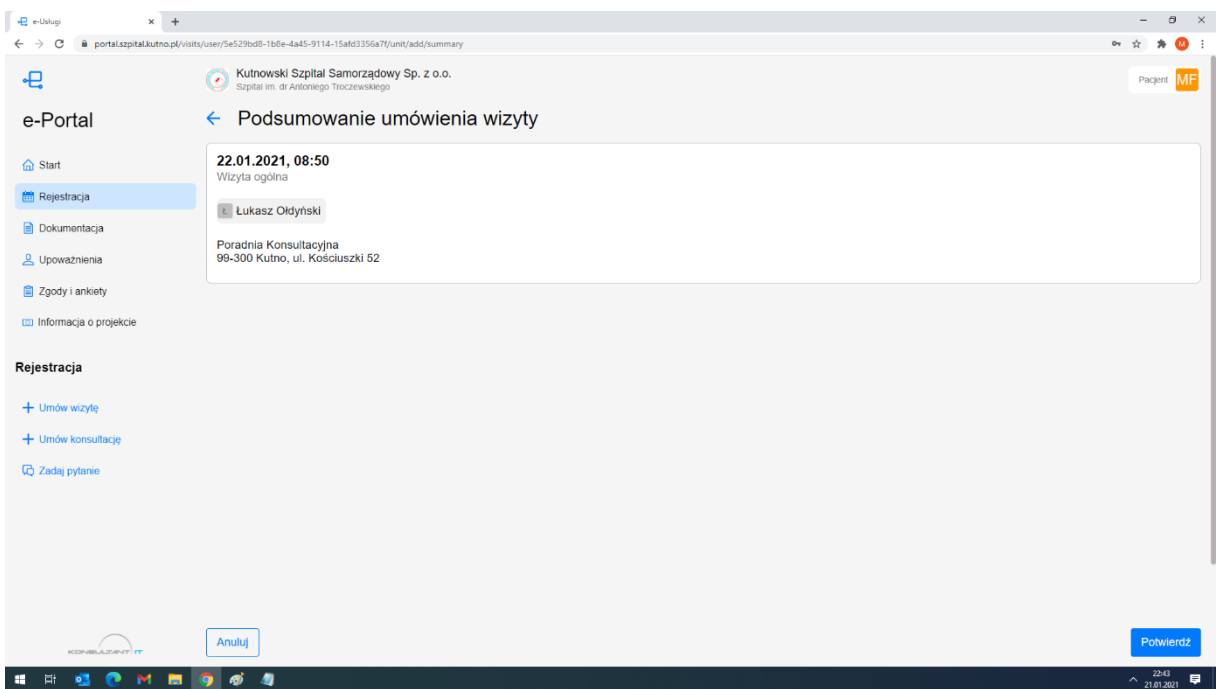

### 4.2. **Anulowanie umówionej wizyty lub zmiana terminu**

W celu odwołania umówionej wizyty, lub jej przeniesienia na inny termin, użytkownik powinien na liście wizyt (po zarejestrowaniu wizyty lub z menu dokumentacja i podmenu wizyty)poszukać wskazanej wizyty i wejść w jej szczegóły. Na szczegółach w prawym górnym rogu znajduje się ikonka (...) i po jej kliknięciu należy należy wybrać opcję "Zmień termin lub odwołaj". W celu sprawnego wyszukania wizyta zalecamy skorzystanie na liście wizyt z zaawansowanej opcji wyszukania co spowoduje ograniczenie prezentowanych wizyt na liście.

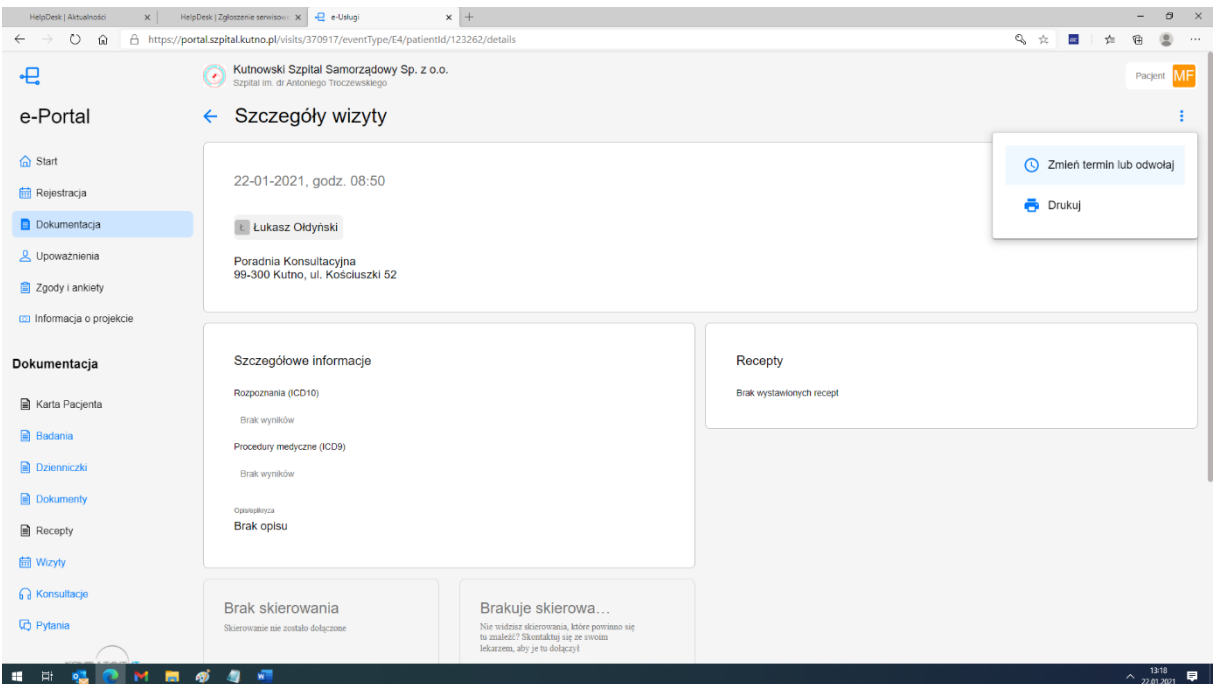

Po wybraniu opcji "Zmień termin lub odwołaj" użytkownik może wybrać na kalendarzu nowy termin lub zaznaczyć opcję "Tak chce odwołać wizytę" w celu zwolnienia terminu i odwołania zaplanowanej wizyty. Jeśli pacjent zapisany był na wizytę pierwszorazową i jest ona powiązana z kolejką oczekujących sprawozdawaną w ramach list oczekujących NFZ, wówczas pacjent nie będzie posiadał możliwości zmiany terminu z racji ograniczeń wymuszonych przez NFZt. Zmiana terminu będzie możliwa wyłącznie w rejestracji placówki. Wizytę pierwszorazową, która jest powiązana z listą oczekujących pacjent będzie mógł wyłącznie odwołać.

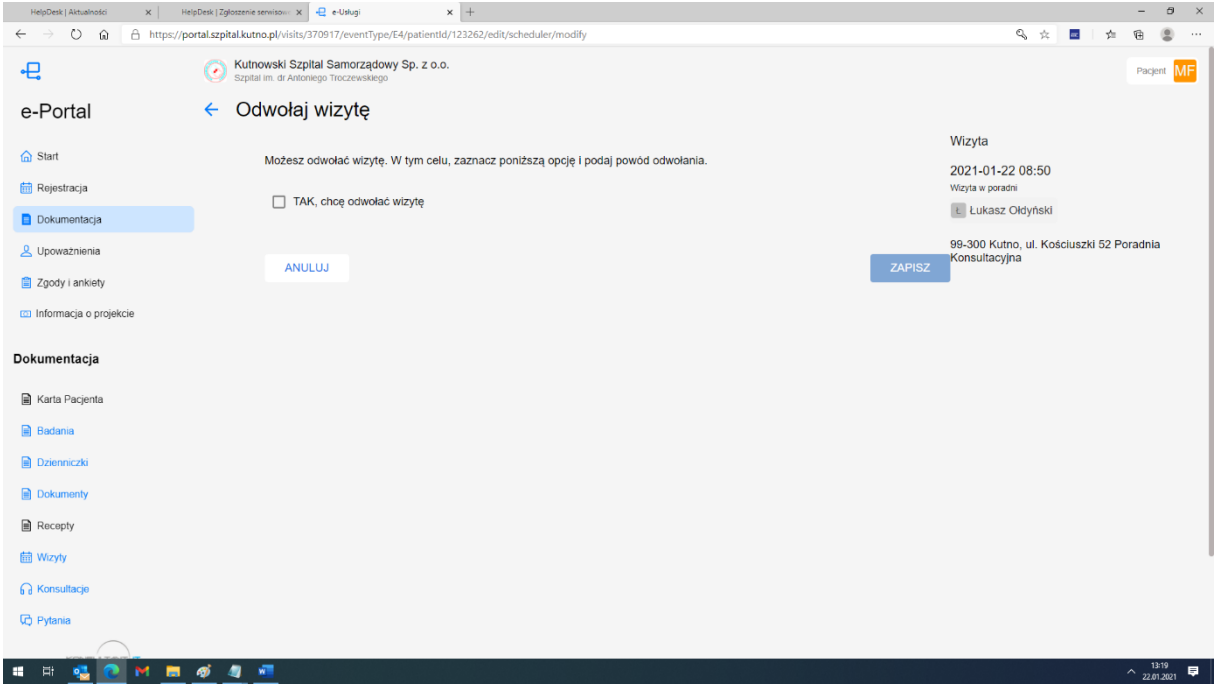

### 4.3. **Umówienie na telekonsultację lub pytanie do placówki**

Proces zakładania nowej konsultacji czy konsultacji ON-LINE przebiega w sposób analigoczny z jedyną różnicą, że telekonsultacja wymaga wybrania daty i godziny przeprowadzenia rozmowy. W celu umówienia konsultacji z lekarzem pacjent powinien z listy konsultacji wybraź opcję "utwórz konsultację". Po wybraniu typu konsultacje w obu typach ścieżka jest taka sama. W następny kroku należy określić jednostkę organizacyjną placówki medycznej, w której konsultacji powinna być zrealizowana.

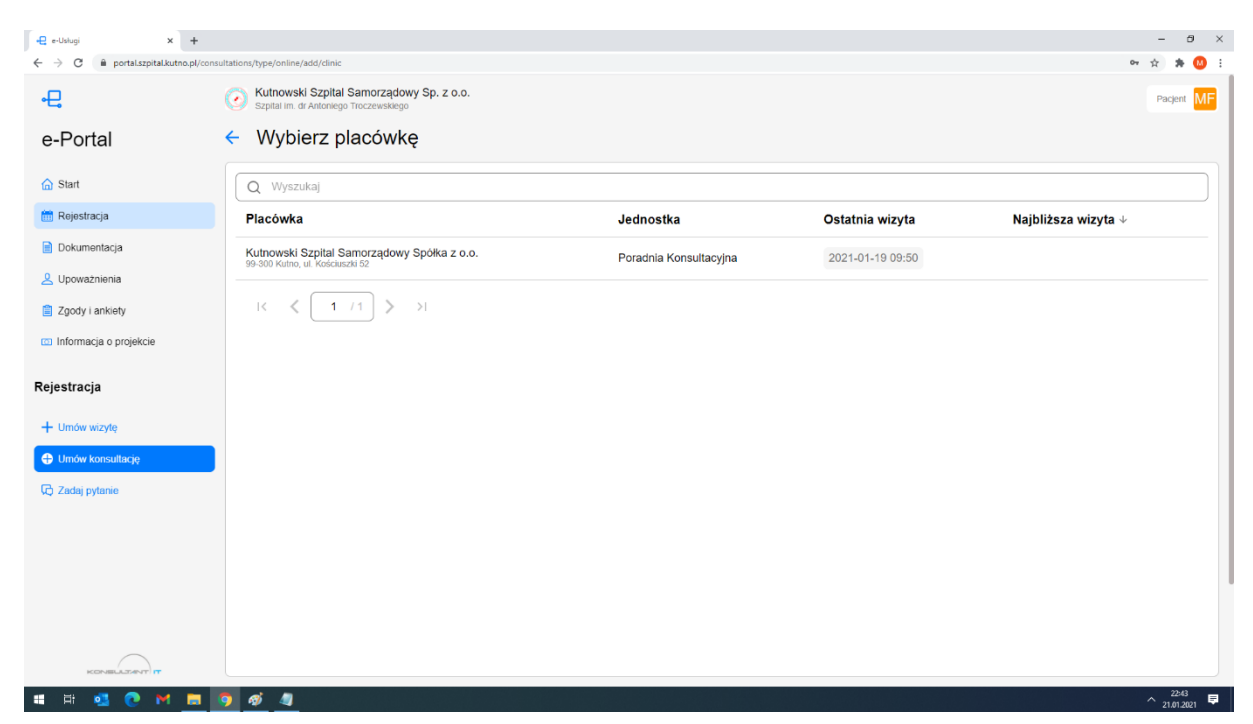

Wybór jednostki powoduje, iż system przejdzie do kolejnego kroku czyli określenia lekarza realizującego naszą prośbę. Po wybraniu lekarza z listy dostępnych należy potwierdzić wybór przyciskiem "Dalej"

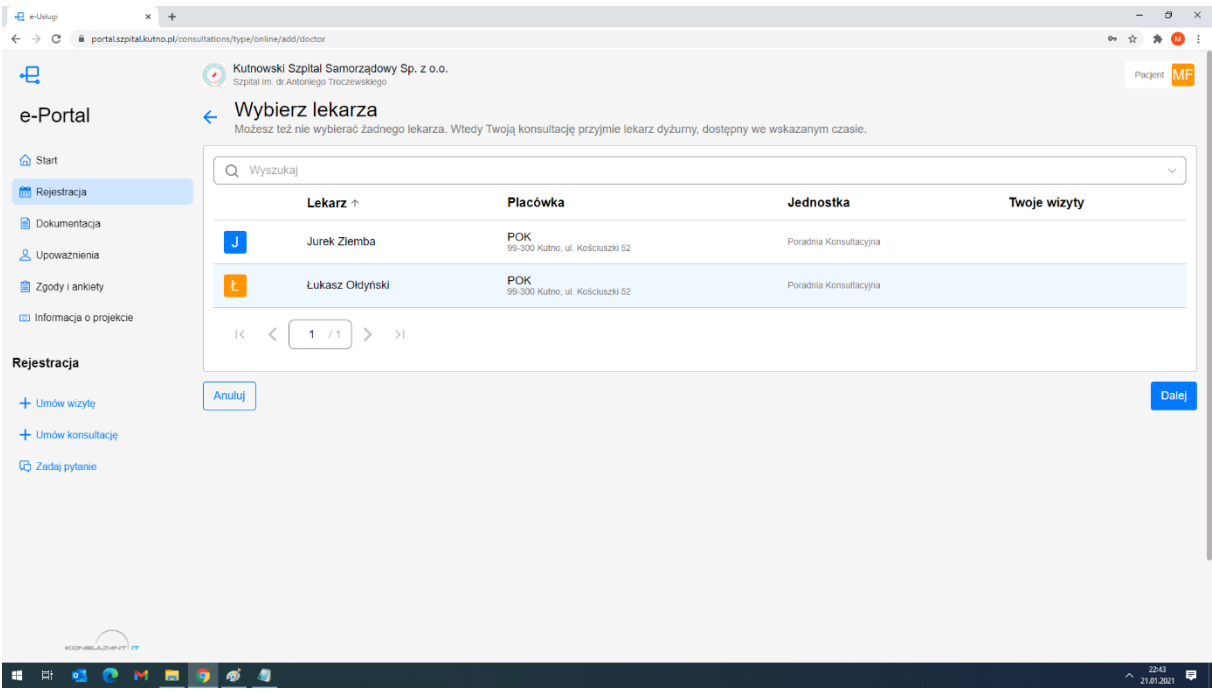

W następnym kroku pacjent zostanie przeniesiony do formularza, gdzie należy wybrać odpowiedni termin (data i godzina) kiedy pacjent chciałby odbyć telekonsultację. W przypadku pytania do placówki ten krok jest pominięty.

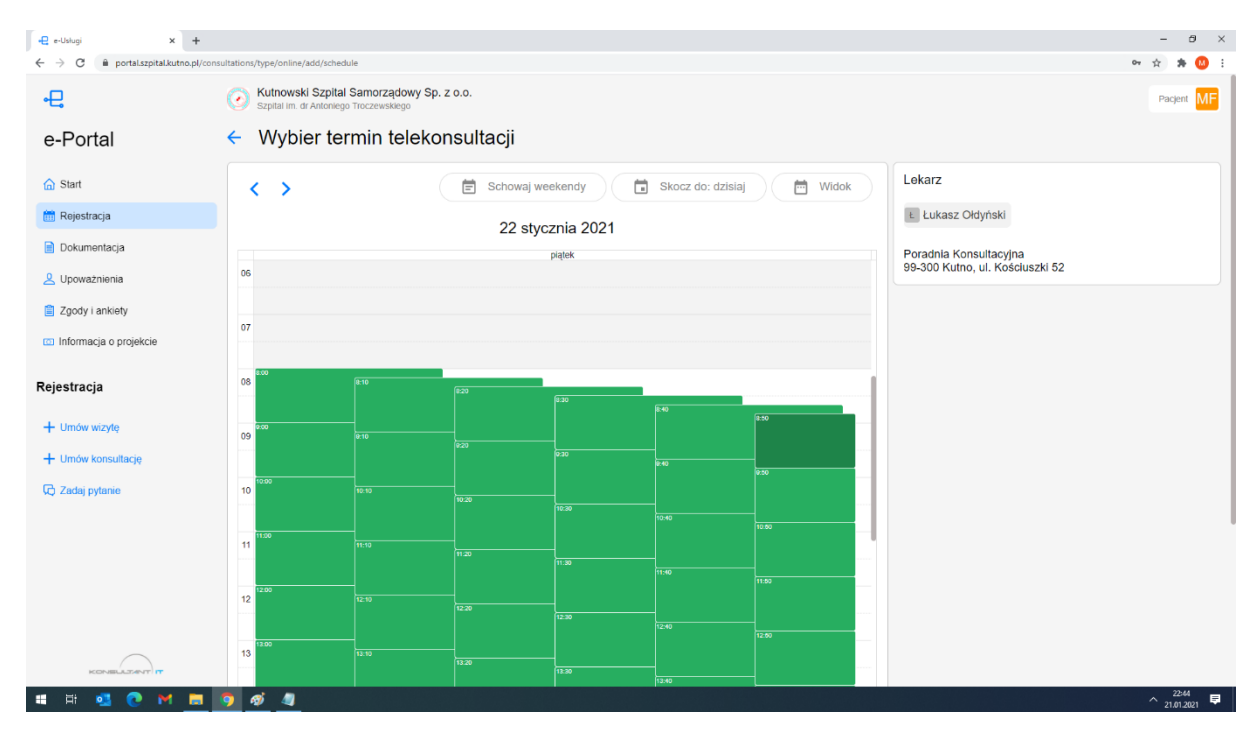

Po wyborze terminu pacjent uzyska możliwość wpisania zapytania do lekarza, i po jego akceptacji wybrania konkretnego schorzenia, które chce skonsultować z lekarzem. Lista rozpoznań tworzy się dynamicznie na podstawie diagnoz, które zostały pacjentowi postawione w placówce medycznej podczas poprzednich wizyt. Wybór diagnozy lub pominięcie tego kroku implikuje dalszy proces umawiania konsultacji, w której

użytkownik posiada możliwość udostępnienia do konsultacji zgromadzonej w portalu dokumentacji oraz historii zdarzeń medycznych jak wizyty czy badania.

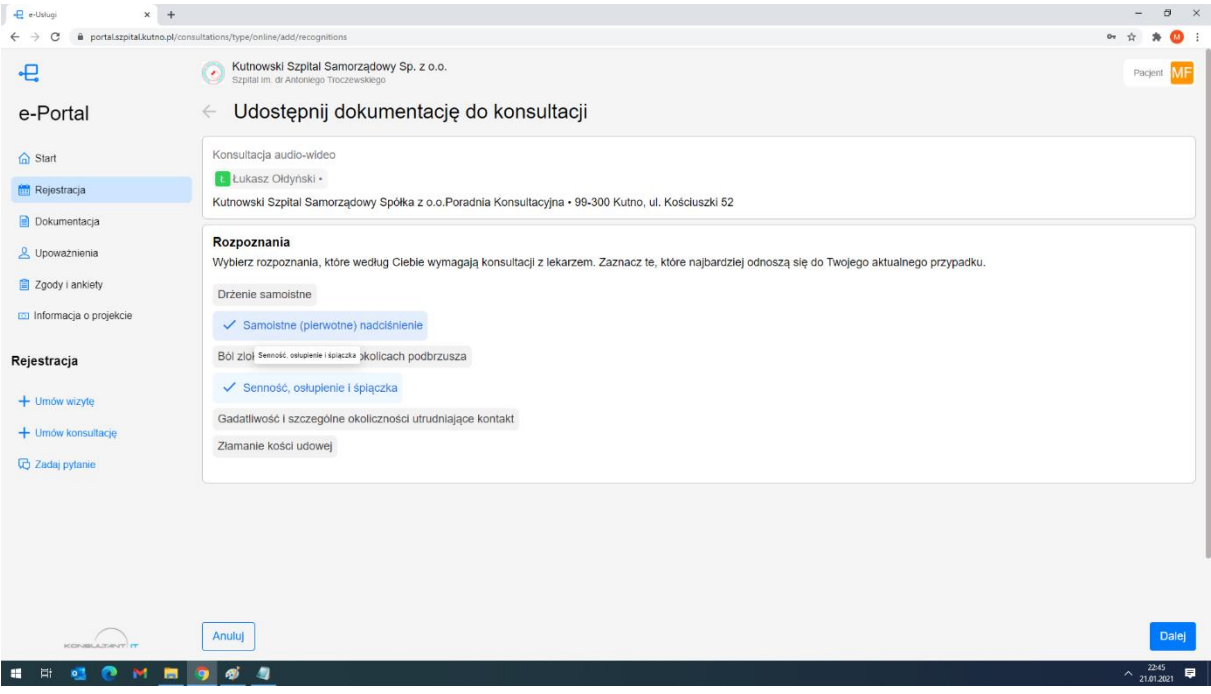

W celu załączenia do konsultacji zrealizowanych zdarzeń medycznych, należy na liście zaznaczyć wybrane zdarzenia (powiązane z określonym rozpoznaniem wybranym w kroku poprzednim) i przejść przyciskiem dalej.

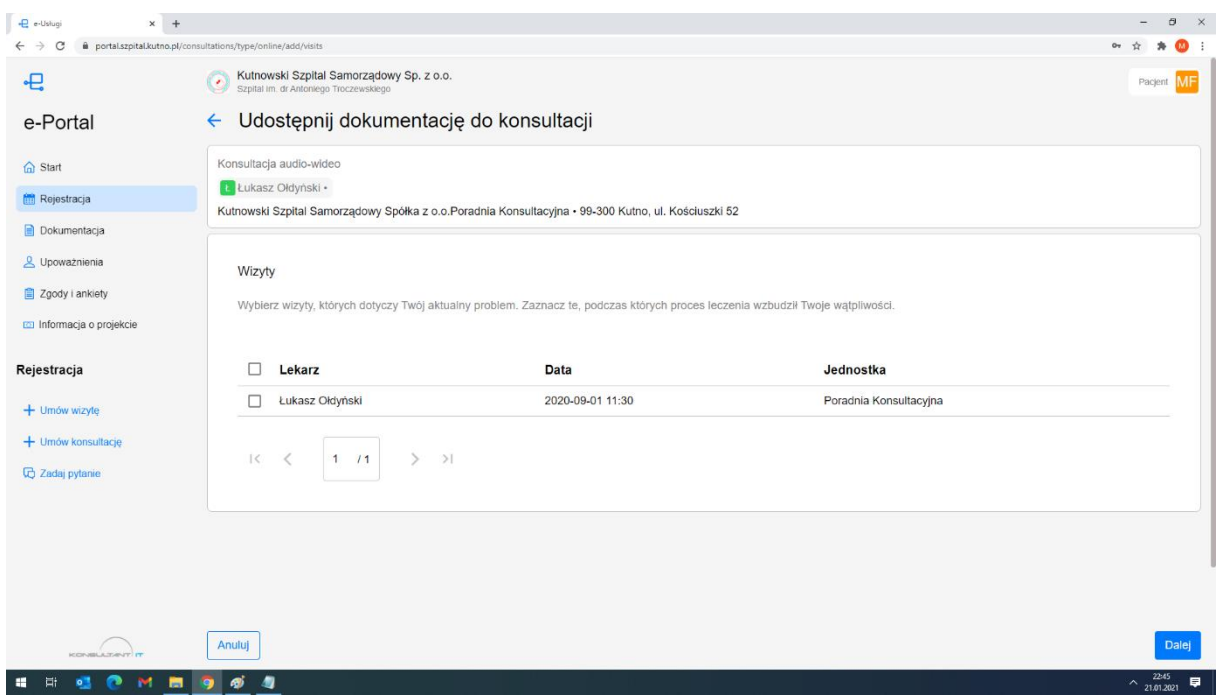

W kolejnym kroku umawiania wizyty, pacjent może udostępnić w ramach zlecanej konsultacje listę badań, do których będzie miał wgląd lekarz konsultujący w trakcie realizacji konsultacji. W celu udostępnienia badań z ich wynikami pacjent powinien zaznaczyć na liście elementy, które chce udostępnić i zatwierdzić swój wybór przyciskiem "dalej"

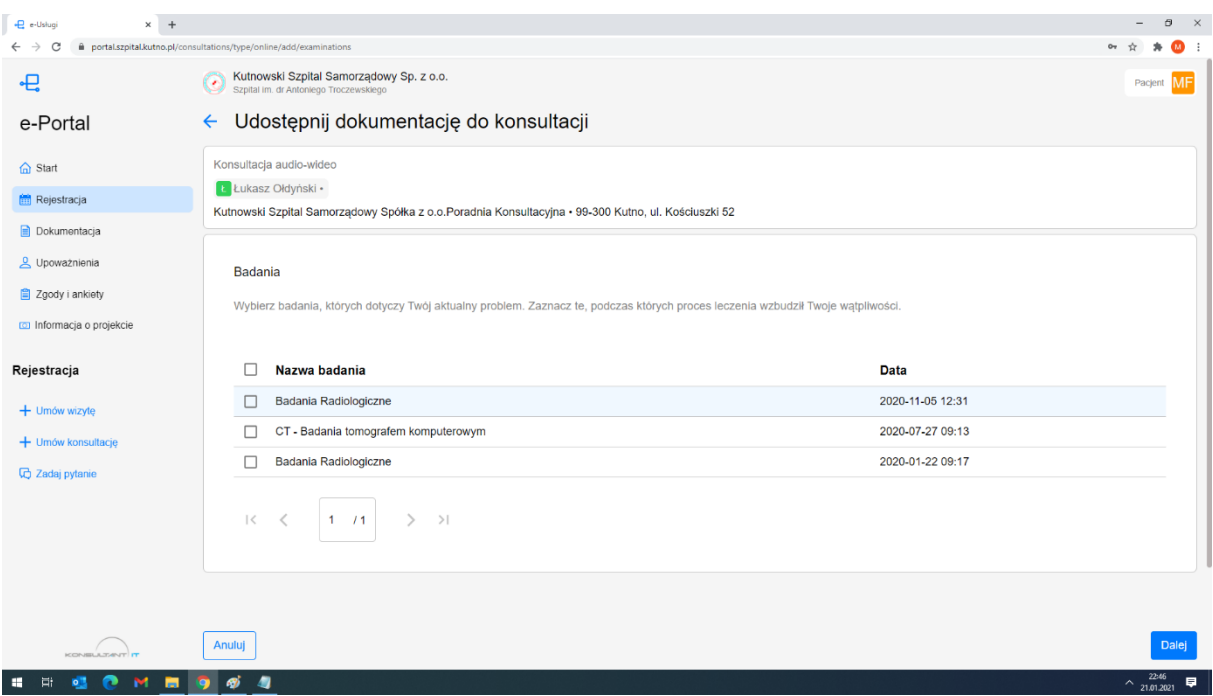

W procesie zlecania konsultacji pacjent posiada możliwość udostępnienia również dokumentów innych niż powiązane ze zdarzeniami medycznymi jak wizyty czy badania z kroków poprzednich. W celu udostępnia dokumentów dodatkowych pacjent posiada możliwość zaznaczenia ich na liście i potwierdzeniu przyciskiem dalej. Zatwierdzenie podsumowania powoduje utworzenie nowej konsultacji/pytania do placówki medycznej.

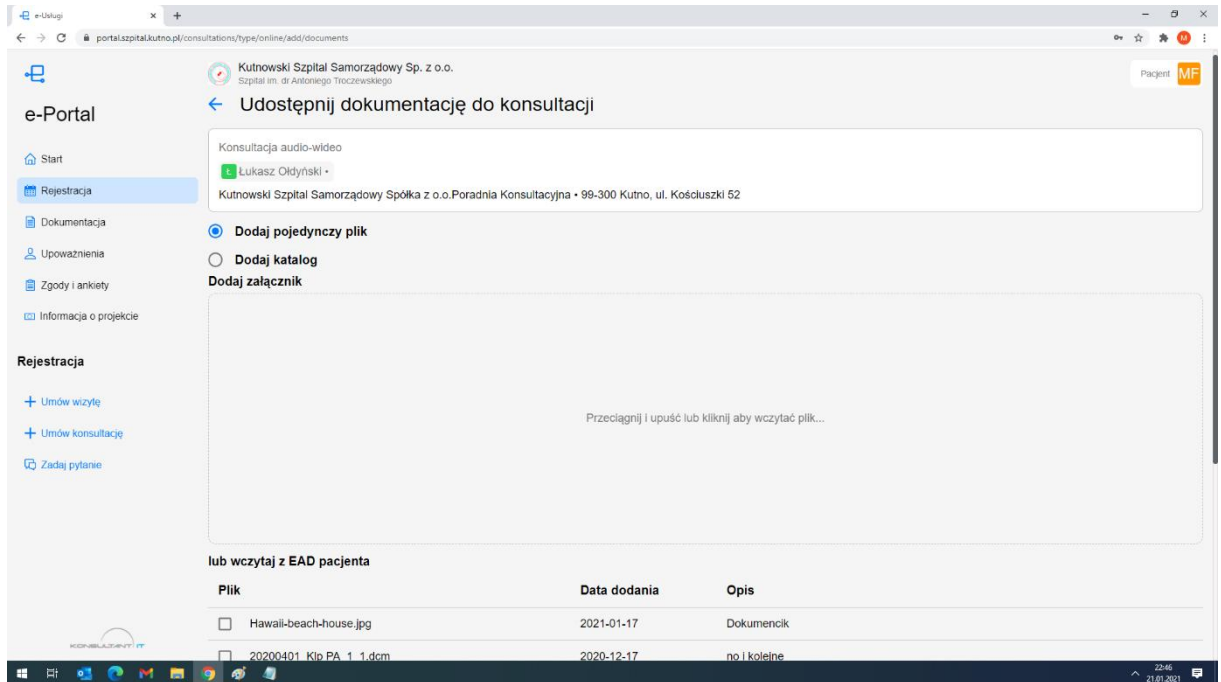

# **5. Portal pacjenta - Dokumentacja**

W ramach podmenu Dokumentacja system umożliwia pacjentowi przegląd jego zdarzeń medycznych i dokumentacji medycznej wytworzonej w placówce medycznej i zgromadzonej w portalu.

## 5.1. **Badania – lista zleceń na badania**

Menu badania umożliwia pacjentowi przegląd archiwum jego skierowań na badania (zaplanowane, wykonane, anulowane, w trakcie). Na liście prezentowane są badania, które zostały wykonane w ramach zdarzeń medycznych takich jak wizyty u specjalisty jak również niezwiązane z leczeniem a wykonane np. na własne życzenie w placówce medycznej. Przy dużej ilości badań pacjenta zaleca się korzystanie z zaawansowanych opcji wyszukiwania, które umożliwiają ograniczenie prezentowanych danych. Po kliknięci w wybrane badanie system przejdzie do formularza, który prezentuje szczegółowe informacje na temat całego skierowania wraz z jego wynikami.

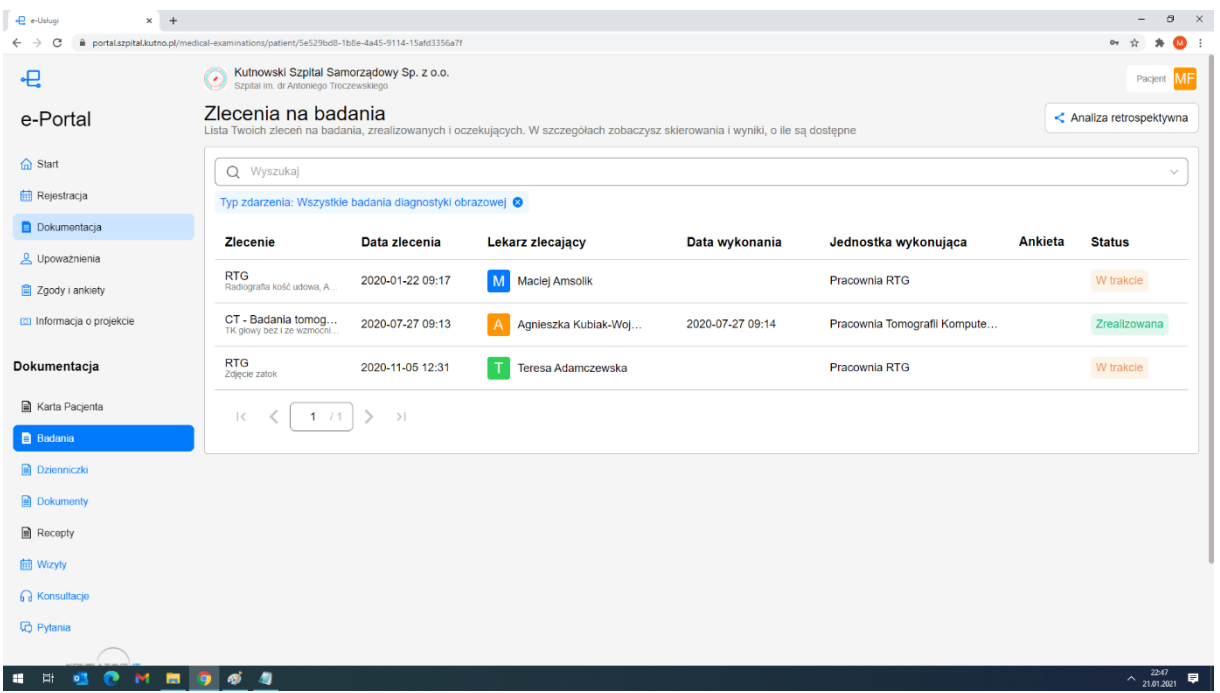

#### 5.1.1. **Badania – szczegóły skierowania na badania**

W celu weryfikacji szczegółów dowolnego skierowania na badania należy kliknąć na nim przyciskiem myszy. Na ekranie pojawią się wówczas szczegóły wskazanego badania z możliwością przeglądu informacji szczegółowych o lekarzu realizującym, miejscu realizacji badania, rozpoznaniach medycznych postawionych przez lekarza i zrealizowanych procedurach medycznych. Jeśli do badania dołączone zostały dokumenty elektroniczne (załączone przez pacjenta lub wytworzone podczas badania w placówce medycznej) wówczas będą one widoczne w szczegółach wizyty i pacjent będzie posiadał możliwość ich podglądu a nawet pobrania na własny komputer, tablet czy telefon. W przypadku zdjęć RTG, TK, MR, USG itd. istnieje możliwość ich podglądu w jakości diagnostycznej bez wykorzystania dodatkowych narzędzi. Szczegóły badania przedstawiają kolejne obrazki (informacje szczegółowe, treści załączonych dokumentów prezentowane są po wybraniu opcji PODGLĄD)

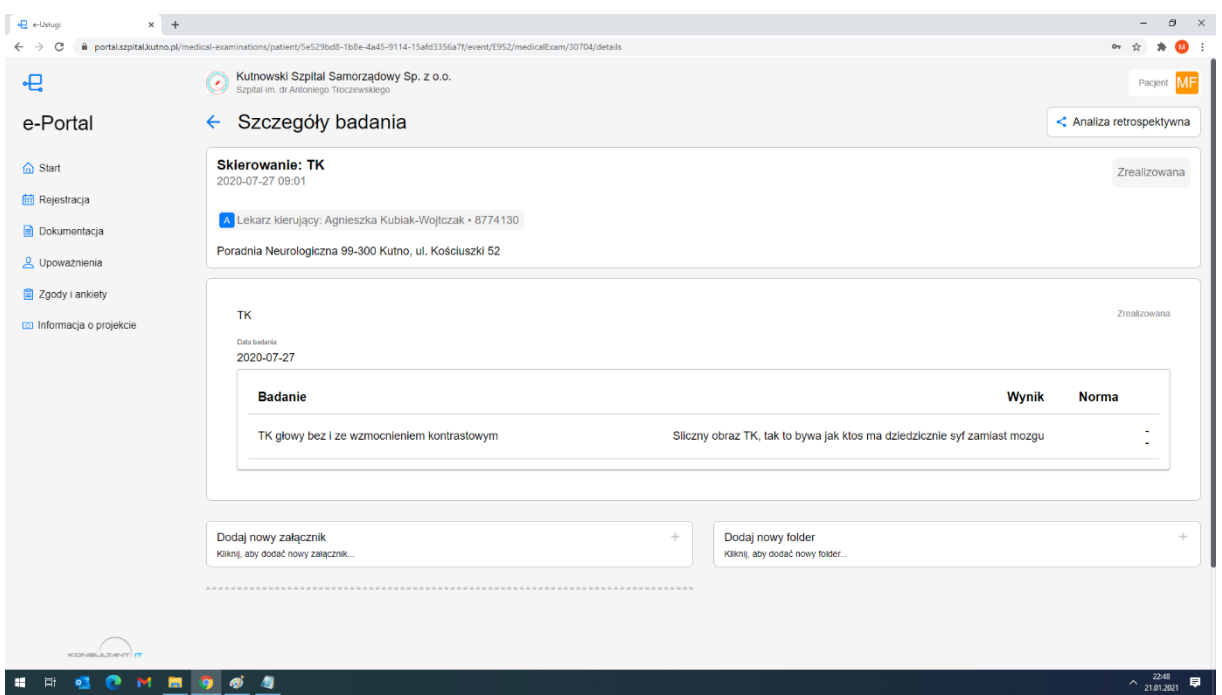

#### 5.2. **Dzienniczki – lista dzienniczków pacjenta**

Menu dzienniczki prezentuje listę dzienniczków, które zostały zlecone pacjentowi do samodzielnej (lub z pomocą opiekuna) rejestracji wyników badań lub pomiarów. Zlecony dzienniczek może zawierać np. pomiar temperatury, ciśnienia, tętna czy innych parametrów, które zostały skonfigurowane, z zadaną częstotliwością. Dzienniczek zleca pacjentowi lekarz. O konieczności wykonania pomiarów zgodnie z zadanym schematem (np. 3 x dziennie) pacjent lub opiekun są informowani drogą mailową lub SMS w zależności konfiguracji konta i powiadomień przez pacjenta.

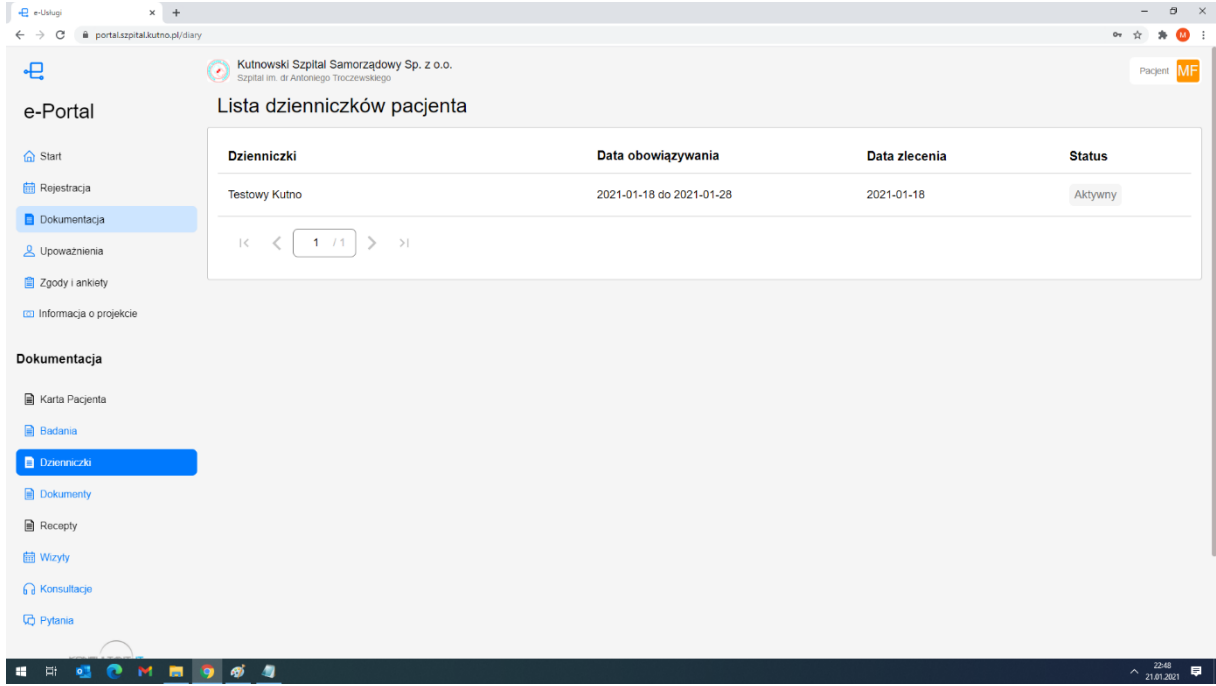

5.2.1. **Dzienniczki – szczegóły wybranego dzienniczka**

W sprawdzenia szczegółów dzienniczka i wprowadzonych pomiarów należy wybrać z listy właściwy dzienniczek i klikiem przejść do szczegółów. Na ekranie pojawią się szczegóły zarejestrowanych parametrów wraz z ich czasem wprowadzenia. Z tego miejsca można również dodać kolejny pomiar.

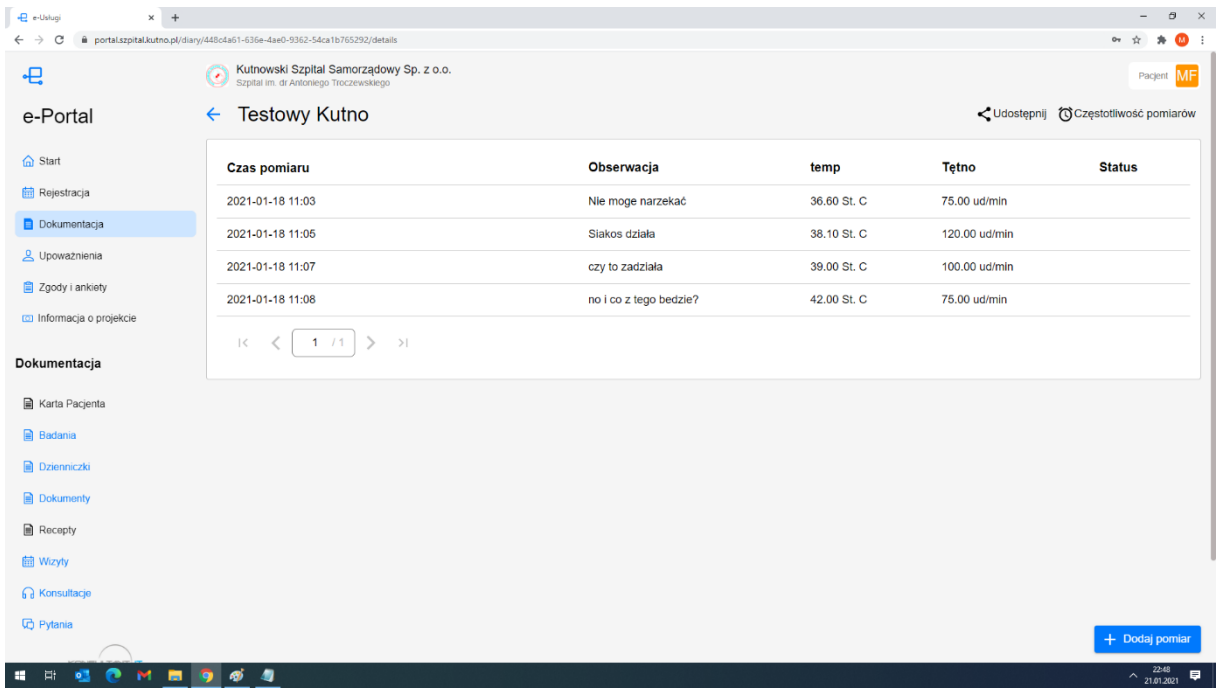

#### 5.2.2. **Dzienniczki – dodanie nowego pomiaru do dzienniczka**

W celu dodania nowego pomiaru do dzienniczka, należy ze szczegółów wybranego dzienniczka na dole ekranu wybrać opcje "Dodaj pomiar". System przejdzie do ekranu jak poniżej umożliwiając podanie wartości badanych parametrów. Jeśli lekarz podczas zlecania zażądał wprowadzenia dodatkowych uwag wówczas system będzie wymagał od użytkownika ich uzupełnienia np. informacji o samopoczuciu.

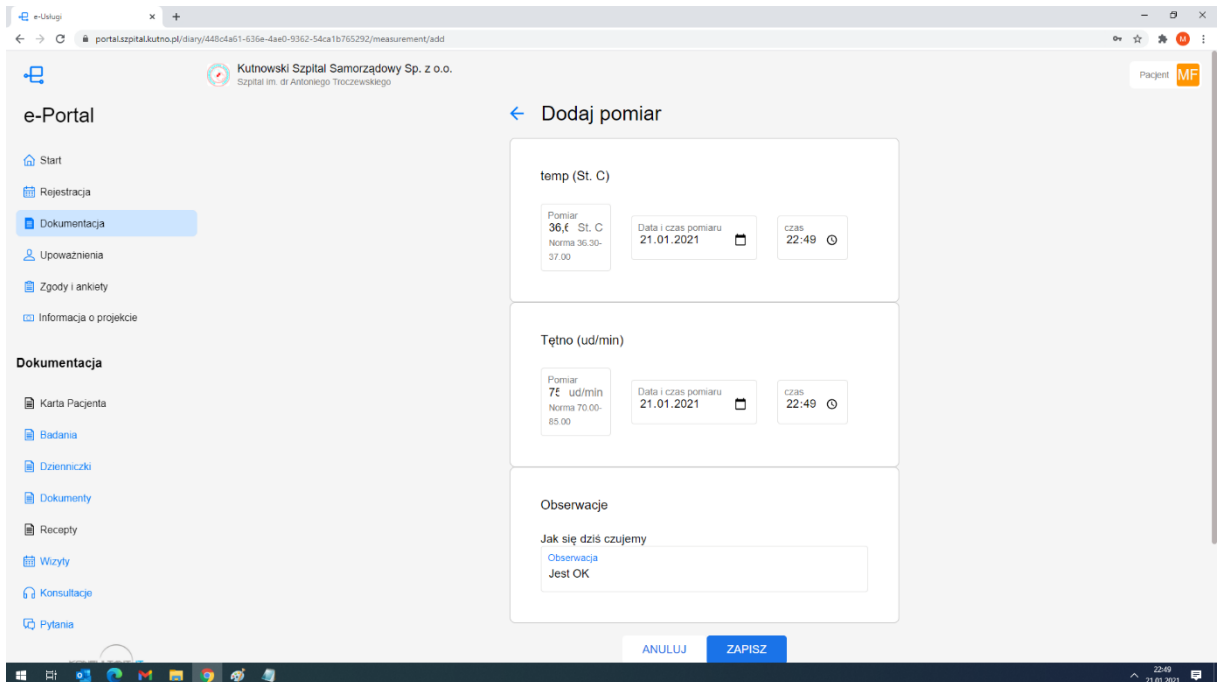

5.2.3. **Dzienniczki – udostępnienie wyników dzienniczka lekarzowi innemu niż zlecający**

W celu dodania Lekarz, który zlecił monitorowanie parametrów pacjentów posiada z definicji informacje do uzyskanych wpisów. Jeśli zachodzi sytuacja, kiedy pacjent chce się podzielić informacjami o swoich pomiarach lekarzowi innemu niż zlecający może to zrobić wybierając opcje "Udostępnij dzienniczek". Po wybraniu tej opcji na liście lekarzy zrzeszonych w ramach portalu posiada możliwość wyboru dodatkowych osób, którym udostępni wyniki prowadzonych pomiarów do ew. późniejszej analizy.

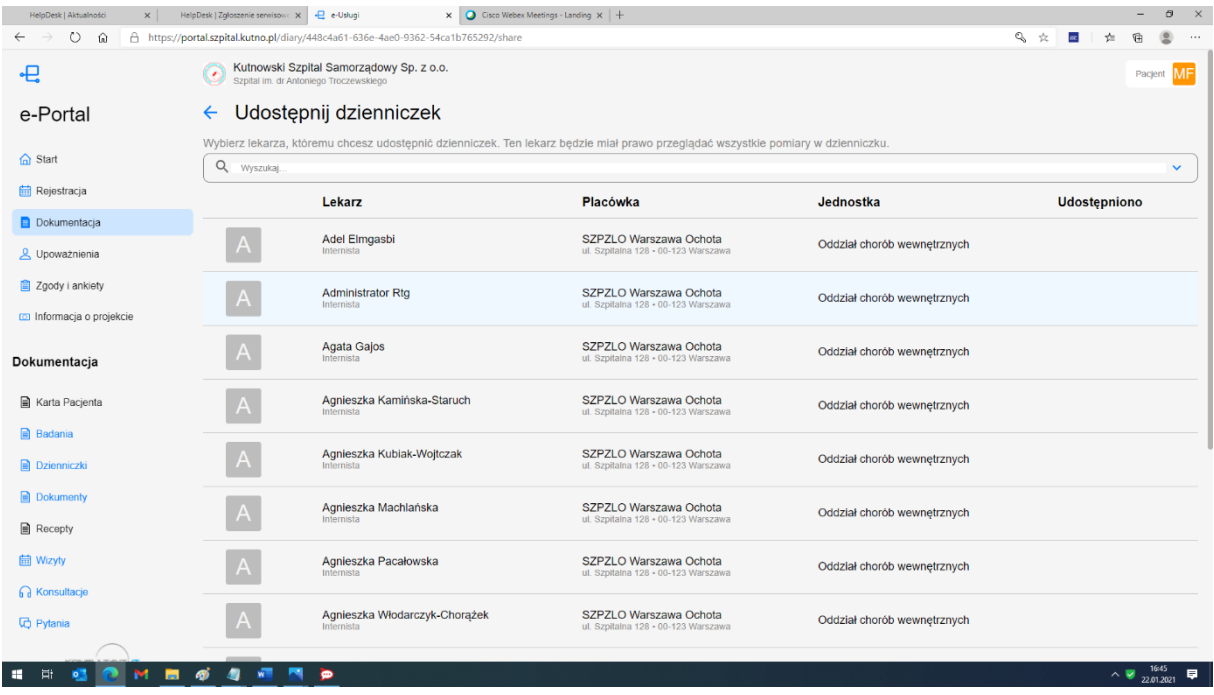

### 5.3. **Dokumenty – lista dokumentów**

Menu lista dokumentów umożliwia pacjentowi przegląd archiwum jego dokumentów. W archiwum znajdują się dokumenty, które zostały wytworzone w ramach zdarzeń medycznych takich jak wizyty i badania (wyniki badań, karty informacyjne, skierowania itd.) oraz dokumenty załączone przez pacjenta. Z formularza istnieje możliwość załączenia przez pacjenta dodatkowych dokumentów, które uważa za istotne do przechowywania w archiwum, lub dokumentów istotnych np. dla procesu leczenia czy dokumentów, które chce skonsultować z lekarzem. Przy dużej ilości dokumentów pacjenta zaleca się korzystanie z zaawansowanych opcji wyszukiwania, które umożliwiają ograniczenie prezentowanych danych.

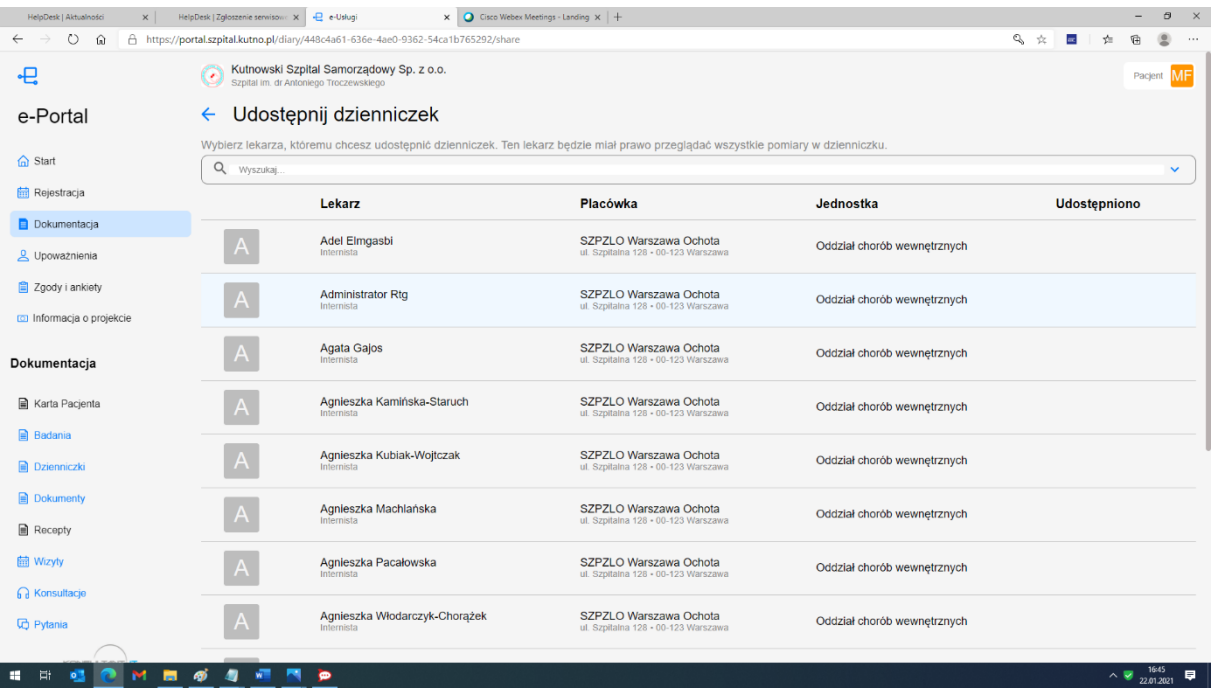

#### 5.3.1. **Dokumenty – dodanie nowego dokumentu do archiwum przez pacjenta**

W celu dodania dokumentu przez pacjenta, należy na liście badań na dole ekranu wcisnąć przycisk Dodaj dokument. Pacjent posiada możliwości dodania dokumentów dicom (Zdjęcia rtg, tk, mri) oraz dowolne inne dokumenty w postaci plików \*.pdf, \*.jpg itd. Pacjent posiada możliwość dodania pojedynczego pliku, lub całego folderu jak np. badanie Tomografi komputerowej składającej się z kilkuset projekcji.

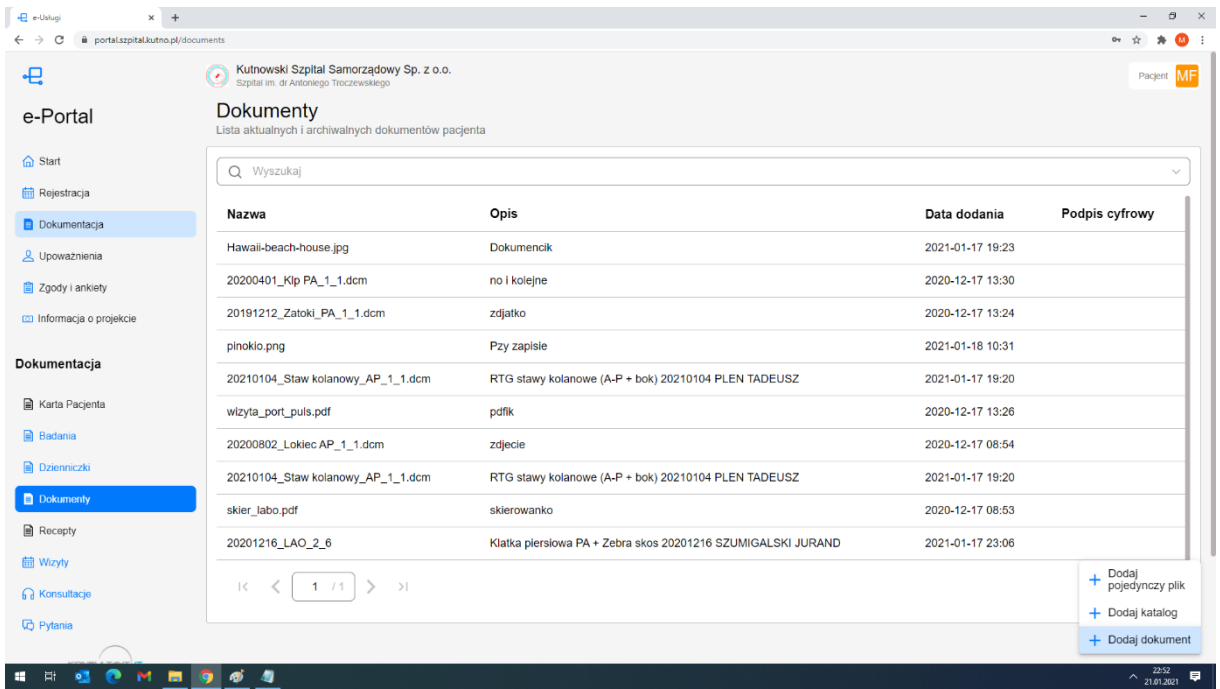

Po wybraniu odpowiedniego importu pacjent zostanie przekierowany na ekran dodawania nowego dokumentu lub folderu plików. Po wskazaniu załączanego dokumentu lub folderu dokumentów system poprosi o wpisanie opisu pacjenta charakteryzującego załączany dokument. W przypadku próby import zdjęć diagnostycznych zostanie zweryfikowana tożsamość pacjenta z ladowanymi obrazami. W przypadku niezgodności danych

pacjenta z załączanym archiwum obrazowym wyświetlone zostanie ostrzeżenie o niezgodności danych pacjenta i pacjent będzie posiadał możliwość importu dokumentów lub przerwanie procesu.

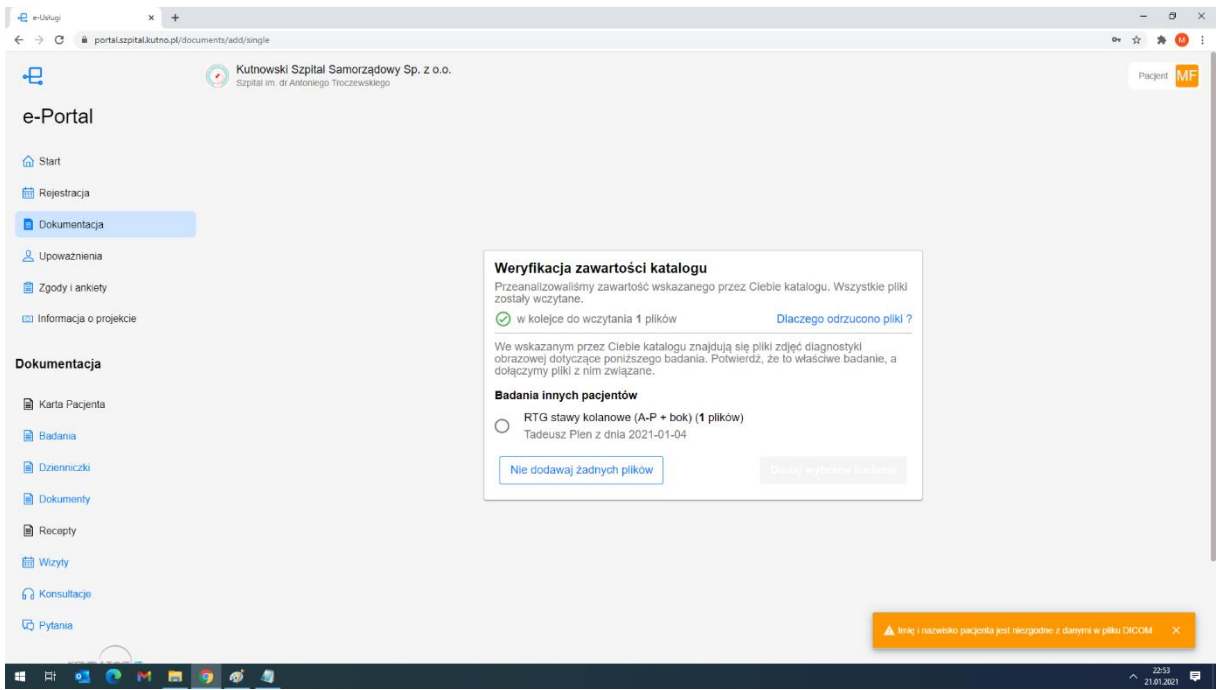

#### 5.3.2. **Dokumenty – przegląd dokumentów pacjenta**

W celu przejrzenia treści dokumentów należy kliknąć 2 razy na wybranym dokumencie. W dodatkowym oknie zostanie zaprezentowany wybrany dokument. Użytkownik uzyska wówczas możliwość pobrania dokumentu na komputer lub urządzenie mobilne a w przypadku obrazów diagnostyki obrazowej dostępna będzie możliwość podglądu obrazów z wykorzystaniem przeglądarki diagnostycznej.

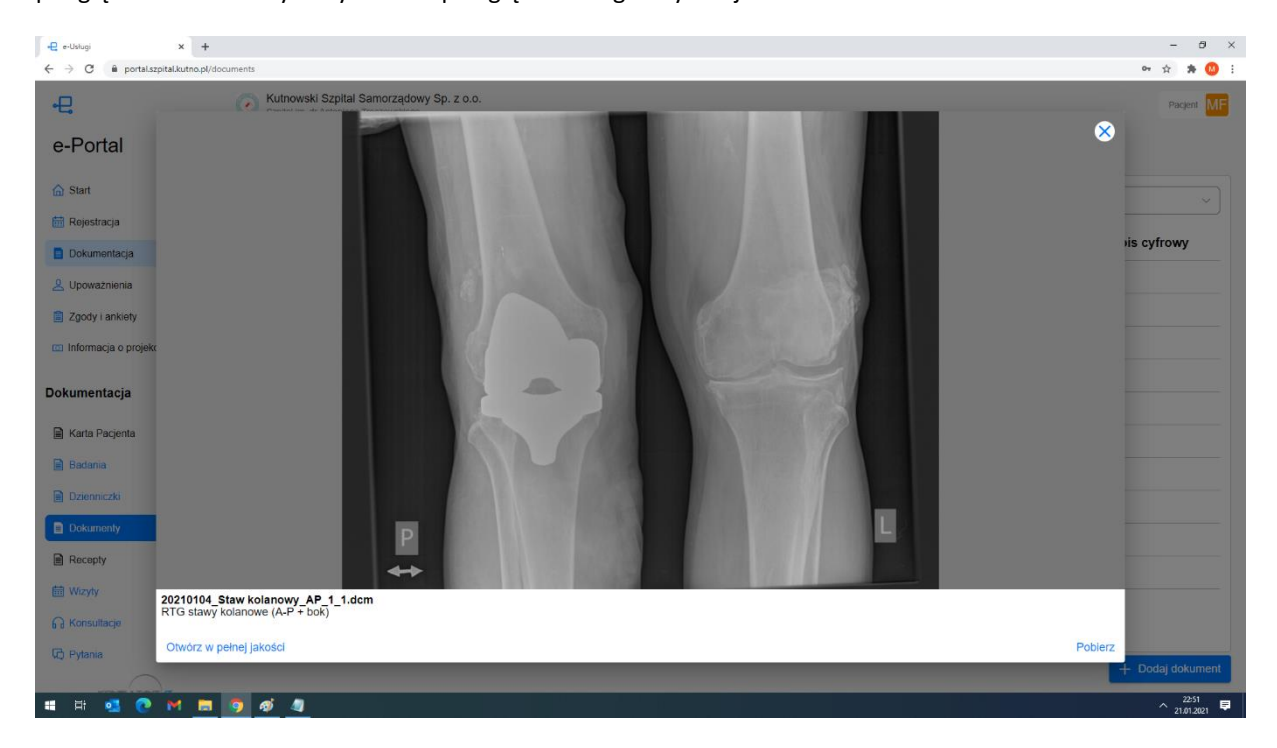

5.4. **Dokumenty – lista wizyt**

Menu wizyty umożliwia pacjentowi umówienie się na nową wizytę jak również przegląd wizyt, które się odbyły w ramach placówki medycznej. Na liście prezentowane są wizyty w trakcie realizacji, zaplanowane, zrealizowane i anulowane. Z formularza listy istnieje również możliwość sprawdzenia szczegółów poszczególnych wizyt jak również umówienia się na nową wizytę. Przy dużej ilości wizyt pacjenta zaleca się korzystanie z zaawansowanych opcji wyszukiwania, które umożliwiają ograniczenie prezentowanych danych.

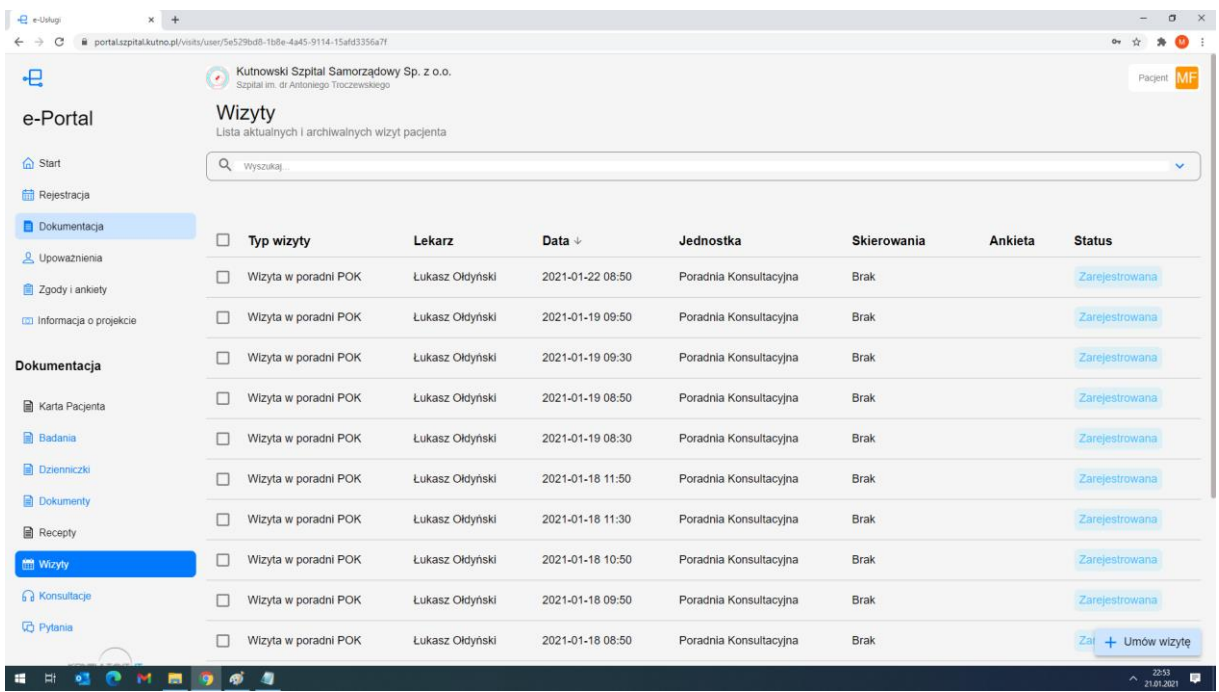

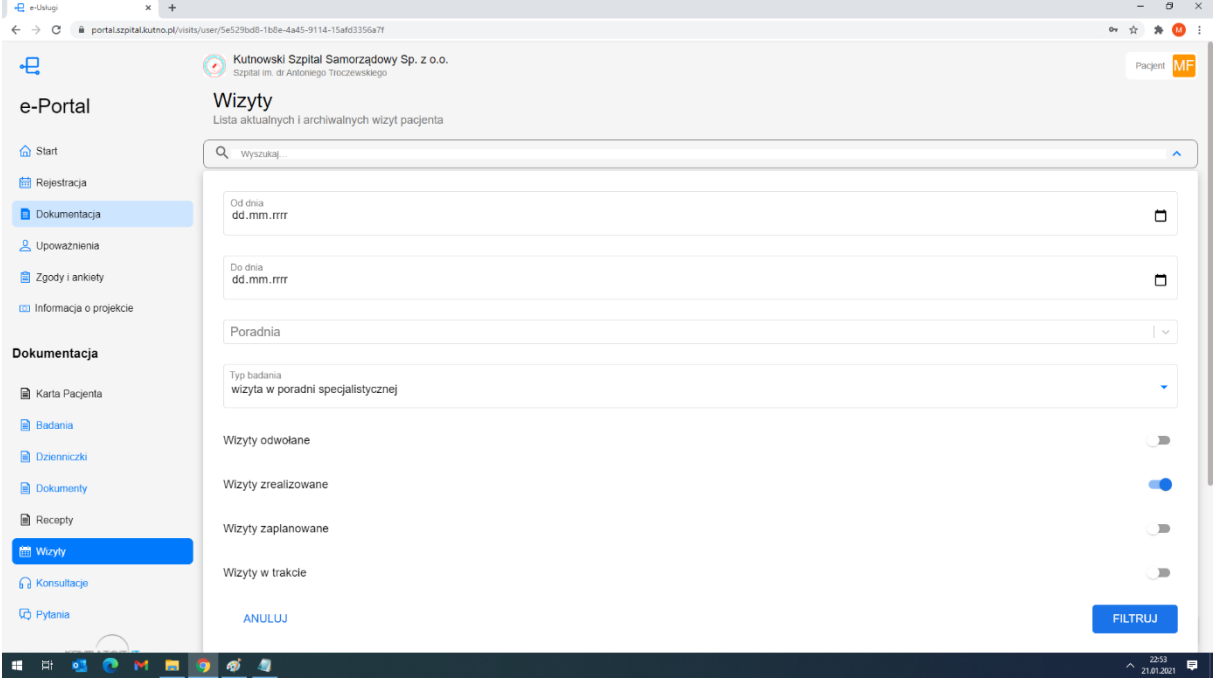

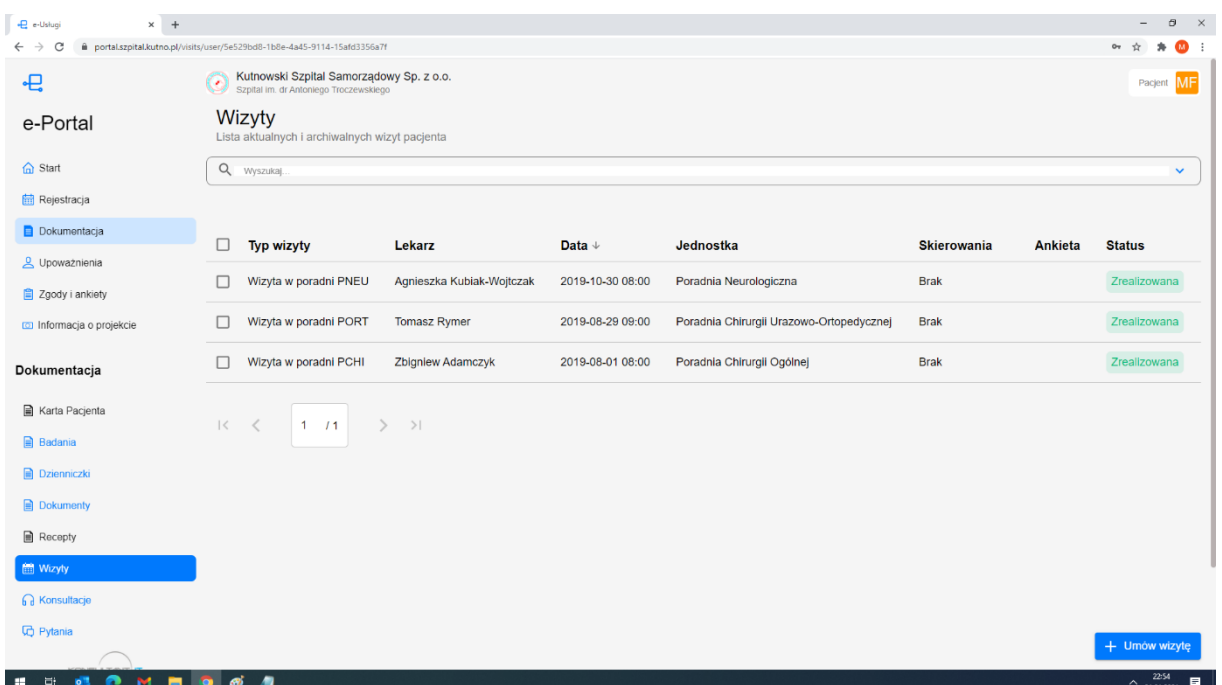

### 5.4.1. **Dokumenty – podgląd szczegółów wizyty**

W celu weryfikacji szczegółów dowolnej wizyty należy po jej wyborze kliknąć przyciskiem myszy. Na ekranie pojawią się wówczas szczegóły wskazanej wizyt z możliwością przeglądu informacji szczegółowych o lekarzu realizującym, miejscu realizacji wizyty, rozpoznaniach medycznych postawionych przez lekarza jeśli wizyta już się odbyła i zrealizowanych procedurach medycznych. Jeśli do wizyty dołączone zostały dokumenty elektroniczne (załączone przez pacjenta lub wytworzone podczas wizyty w placówce medycznej) wówczas będą one widoczne w szczegółach wizyty i pacjent będzie posiadał możliwość ich podglądu a nawet pobrania na własny komputer, tablet czy telefon. W przypadku zdjęć roentgenowskich istnieje możliwość ich podglądu w jakości diagnostycznej bez wykorzystania dodatkowych narzędzi. Szczegóły wizyty przedstawiają kolejne obrazki (informacje szczegółowe, treści załączonych dokumentów prezentowane są po kliknięciu w wybraną wizytę)

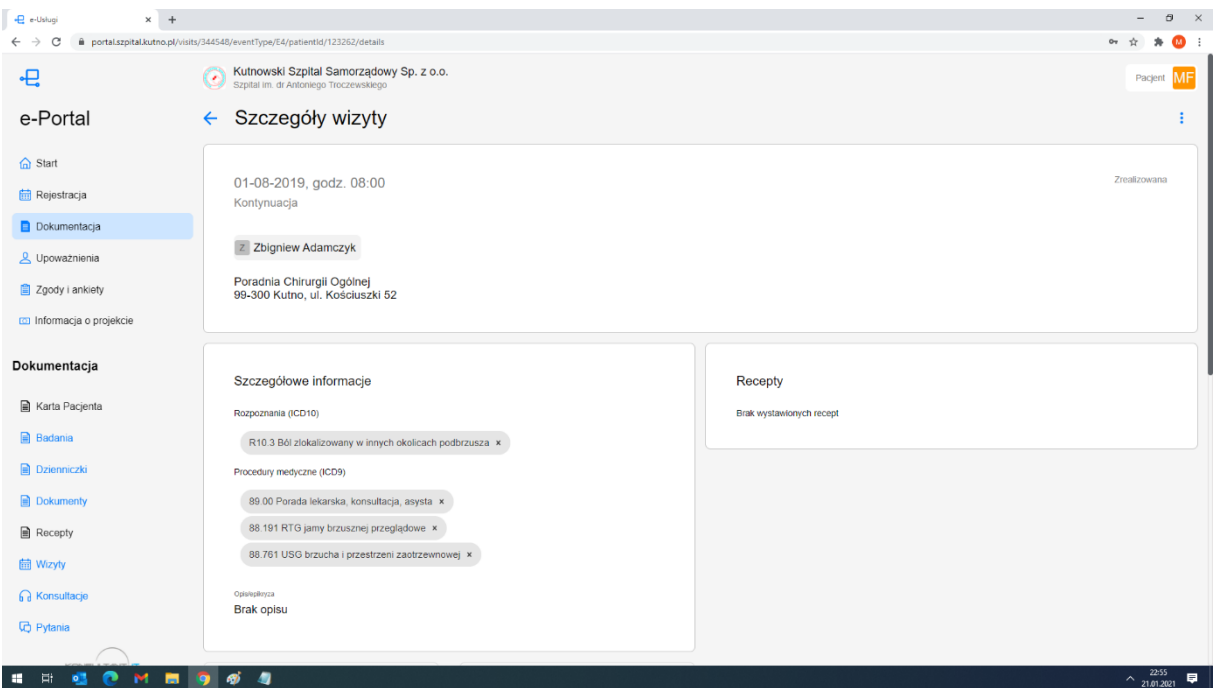

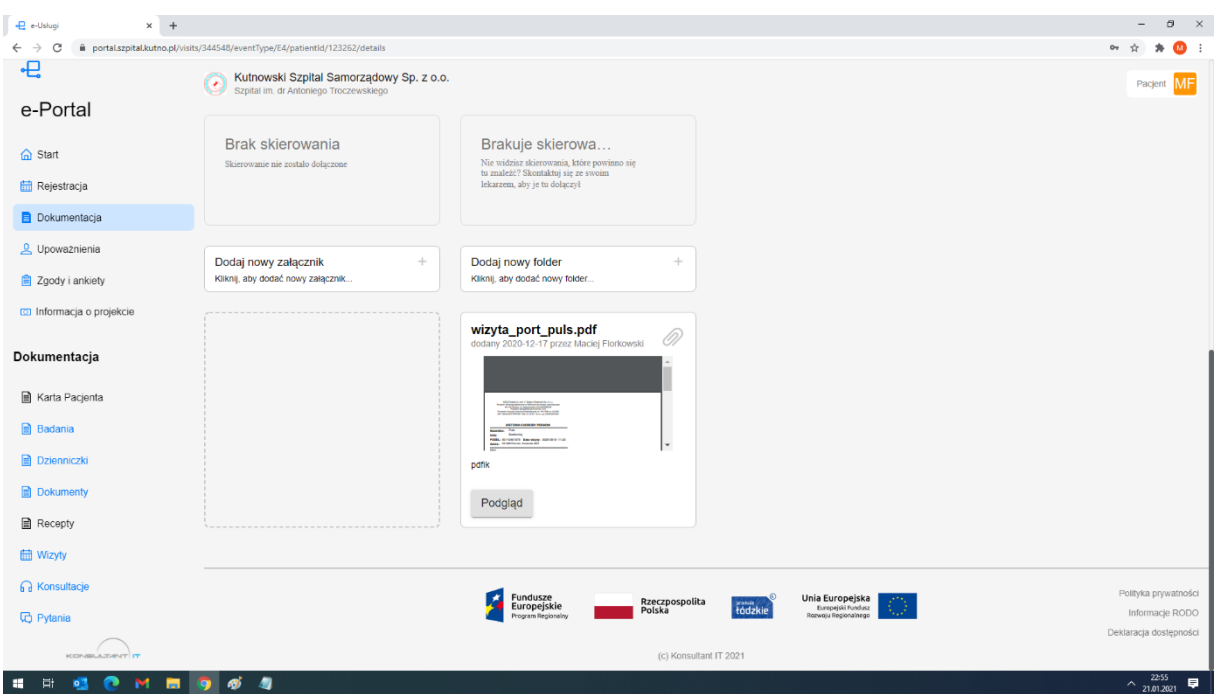

### 5.5. **Dokumenty – lista konsultacji i lista pytań**

Menu konsultacje i pytania umożliwia umożliwia pacjentowi przegląd archiwum jego konsultacji i pytań do placówki (zaplanowane, wykonane, anulowane, w trakcie, w toku, oczekuje itd. ). Przy dużej ilości konsultacji pacjenta zaleca się korzystanie z zaawansowanych opcji wyszukiwania, które umożliwiają ograniczenie prezentowanych danych. W systemie istnieją 2 rodzaje konsultacji, na które pacjent może się zapisać. Pierwszym z nich jest pytanie do lekarza, podczas którego pacjent posiada możliwość zadania lekarzowi pytania w formie pisemnej oraz dołączenia do tego pytania dokumentacji elektronicznej, aby lekarz mógł rzetelnie ocenić konsultowany przypadek medyczny. Drugim rodzajem konsultacji jest umówienie się na telekonsultację on-line, w ramach której pacjent może się umówić na konkretny termin i godzinę, dzięki czemu uzyska możliwość audiowizualnej rozmowy z lekarzem. W ramach listy konsultacji pacjent może sprawdzić szczegóły wybranej konsultacji lub umówić się na nową. Konsultacje posiadają statusy adekwatne do stanu ich zaawansowania. Konsultacja nowa powinna zostać przyjęta przez placówkę realizującą. Wówczas zmieni status na przyjęta. Dla konsultacji w trybie przyjęta, kiedy nadejdzie czas połączenia z lekarzem pacjent w szczegółach wybranej telekonsultacji może zgłosić swoją gotowość do połączenia zaznaczając w szczegółach jestem gotów. Dla tak oczekującej telekonsultacji lekarz konsultujący będzie mógł zainicjować połączenie audiowizualne. Konsultacja po stronie pacjenta zmieni status na "w toku" i wchodząc w szczegóły takiej telekonsultacji pacjent będzie posiadał opcję dołączenia się do rozmowy. Szczegółowy opis procedury potwierdzania telekonsultacji znajduje się w dalszej części instrukcji.

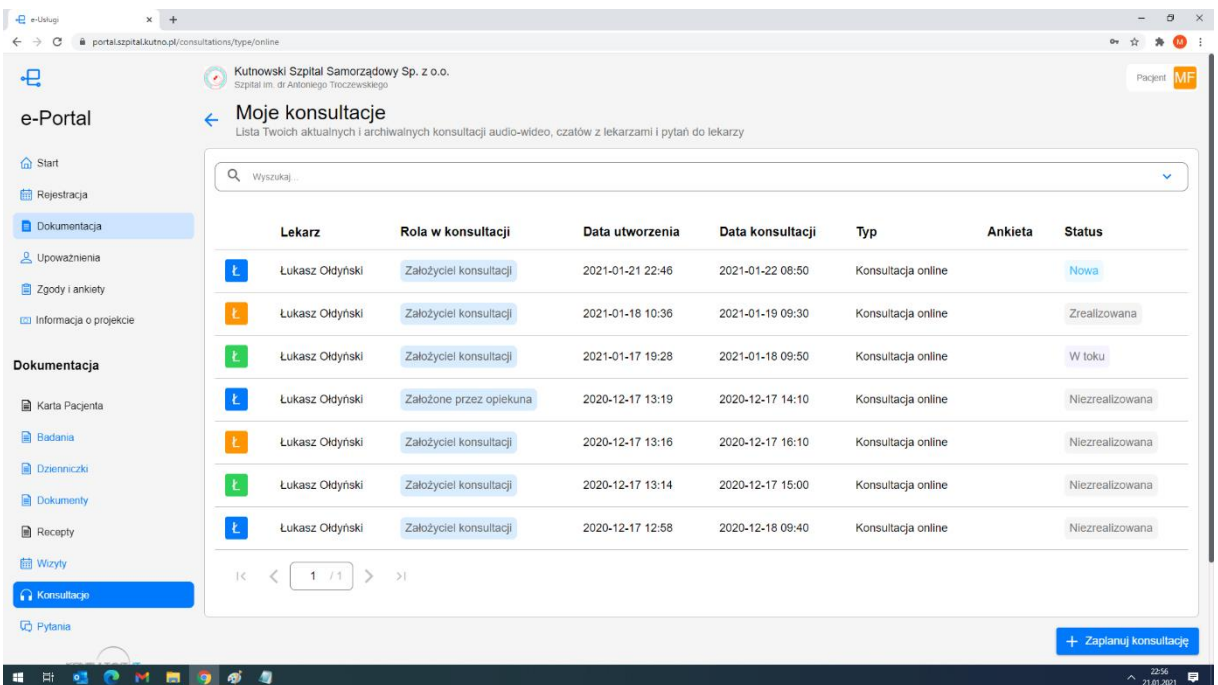

#### 5.5.1. **Dokumenty – szczegóły konsultacji**

W celu przeglądu szczegółów wybranej konsultacji należy kliknąć na niej przyciskiem myszy. Na ekranie pojawią się wówczas szczegóły wskazanej konsultacji z możliwością przeglądu informacji szczegółowych o lekarzu realizującym, rozpoznaniach medycznych postawionych przez lekarza i zrealizowanych procedurach medycznych. Jeśli do konsultacji dołączone zostały dokumenty elektroniczne (załączone przez pacjenta lub wytworzone podczas badania w placówce medycznej) wówczas będą one widoczne w szczegółach konsultacji i pacjent będzie posiadał możliwość ich podglądu a nawet pobrania na własny komputer, tablet czy telefon. W przypadku zdjęć RTG, TK, MR, USG itd. istnieje możliwość ich podglądu w jakości diagnostycznej bez wykorzystania dodatkowych narzędzi. Dla konsultacji o statusie nowa pacjent będzie posiadał możliwość modyfikacji pytania do lekarza oraz modyfikację listy załączonych wizyt/badań/dokumentów.

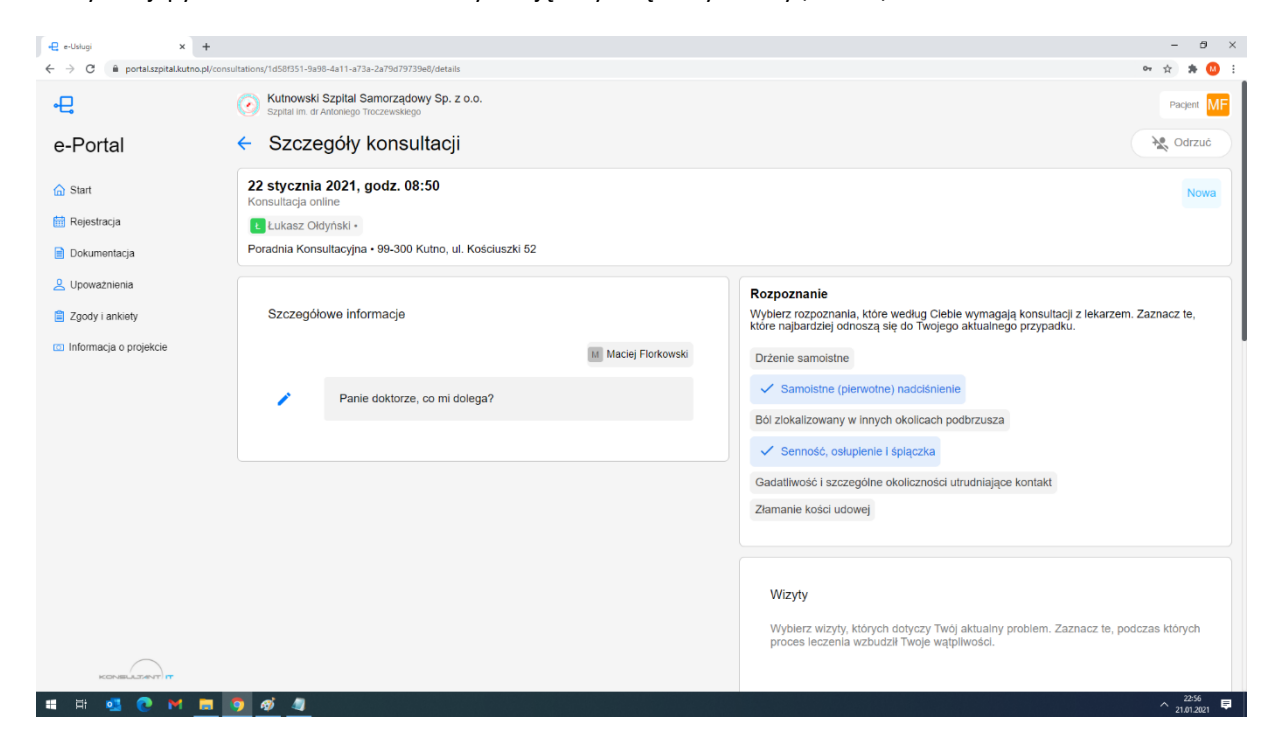

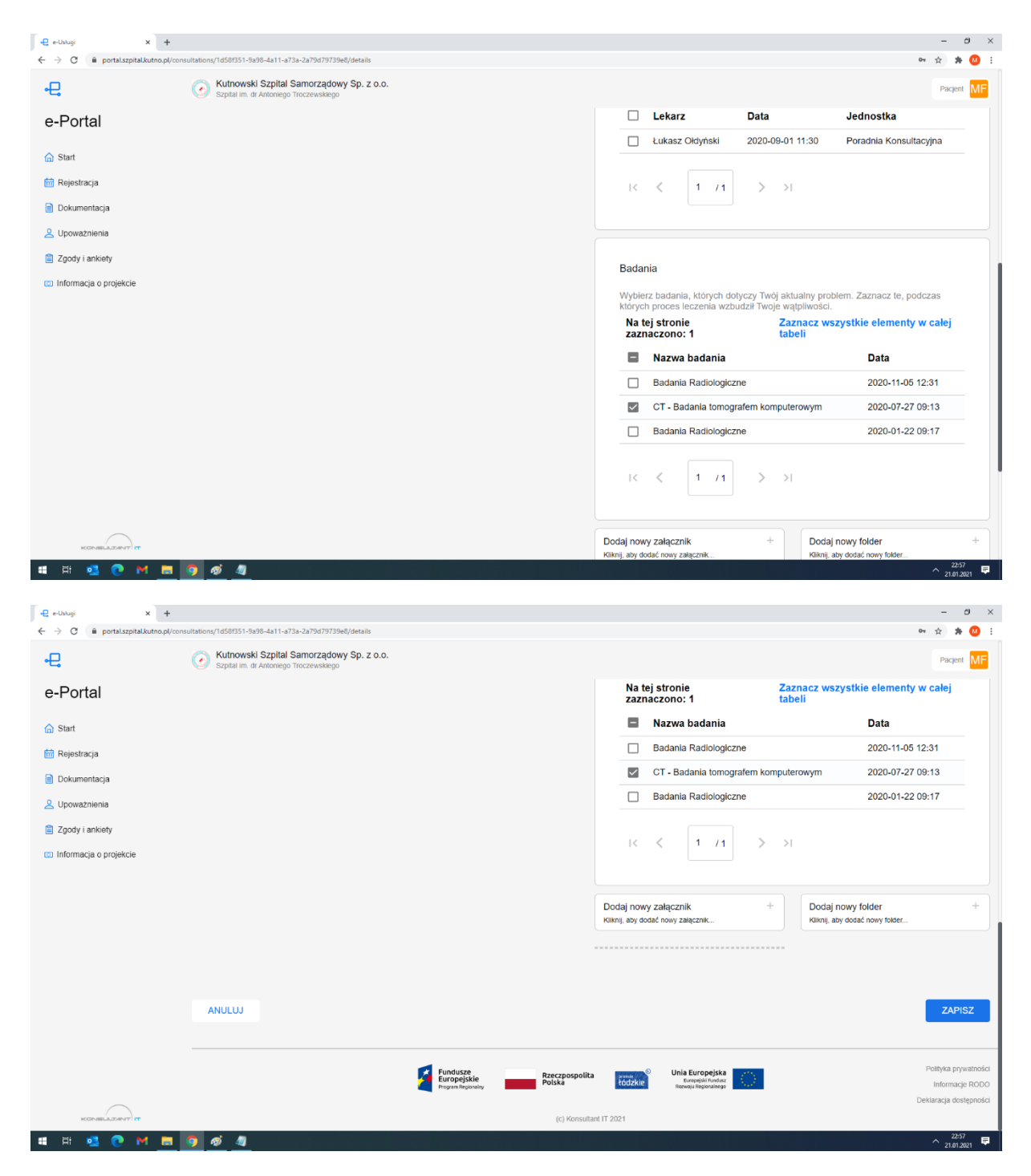

#### 5.5.2. **Dokumenty – potwierdzenie gotowości do konsultacji ON-LINE**

Konsultacja ON-LINE jest szczegółowym typem konsultacji, która wymaga zgrania w czasie obecności lekarza konsultującego i pacjenta. Konsultacja ON-LINE po założeniu przez pacjenta musi zostać po stronie placówki medycznej zaakceptowana w celu potwierdzenia godziny lub odrzucona. Jeśli konsultacja zostanie potwierdzona po stronie placówki pacjent może w czasiezbliżonym do umówionej godziny przejść w szczegóły wizyty i zgłosić swoją obecność przyciskiem jestem gotowy (pacjent uzyska informacje, że jest w kolejce do lekarza i powinien czekać na połączenie). Po potwierdzeniu trafia do poczekalni i lekarz na swojej liście widzi status obecności pacjenta. W takiej sytuacji lekarz ma prawo zainicjować połączenie audiowizualne do pacjenta. Po zainicjowaniu połączenia po stronie lekarza, status wizyty u pacjenta zmieni się na "w toku" i z poziomu szczegółów telekonsultacji pacjent posiada możliwość dołączenia do rozmowy. Jeśli nastąpi sytuacja

zerwania połączenia pacjenta, zawsze może on powrócić do trwającej telekonsultacji poprzez powrót do jej szczegółów z listy konsultancji (posiada ona status "w trakcie") oraz wybraniu opcji "wróć do rozmowy"

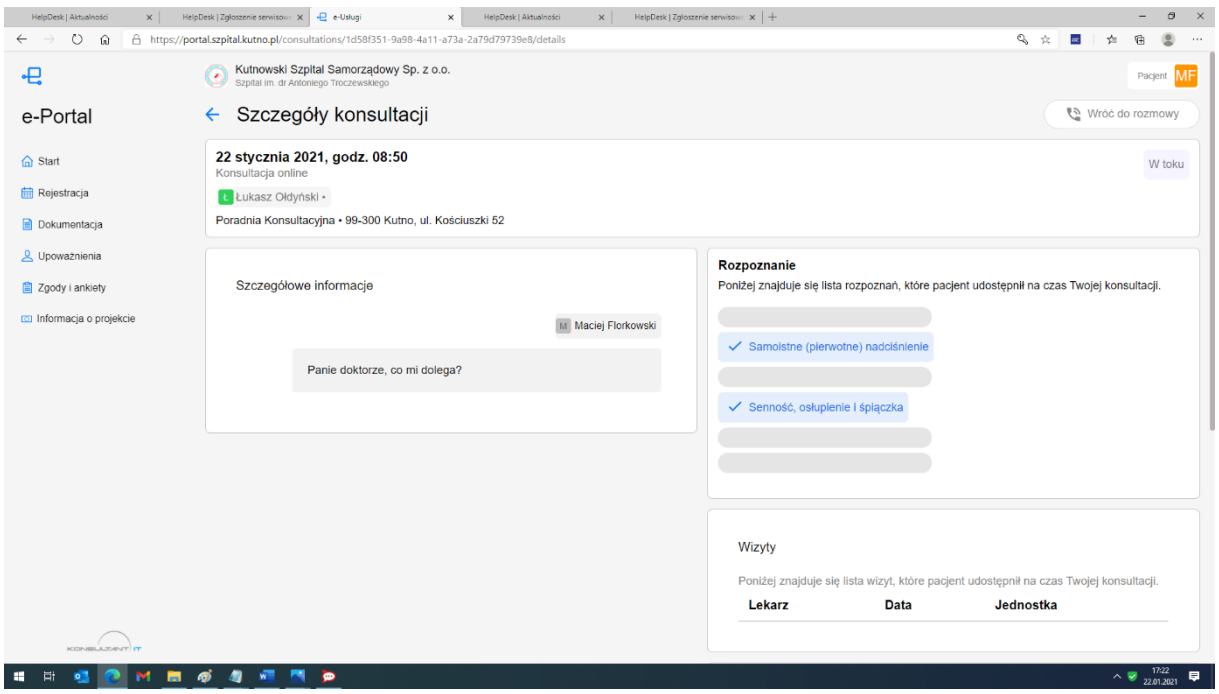

# **6. Portal pacjenta - Upoważnienia**

## 6.1. **Upoważnienia – lista opiekunów**

Menu lista opiekunów umożliwia pacjentowi przegląd listy jego opiekunów jeśli takowi zostali założeni w systemie i konta zostały połączone. Przy dużej ilości opiekunów pacjenta zaleca się korzystanie z zaawansowanych opcji wyszukiwania, które umożliwiają ograniczenie prezentowanych danych. W systemie zaimplementowano kilka rodzajów powiązań opiekuna z pacjentem. Opiekuna powinien posiadać pacjent nieletni oraz pacjent ubezwłasnowolniony. Tacy pacjenci nie posiadają możliwości wyłączenia własnego opiekuna. Pacjent pełnoletni i nieubezwłasnowolniony posiada możliwość upoważnienia do swojego konta dowolnej osoby i w tym celu może świadomie i osobiście dodać nowego opiekuna. Dla pacjentów skupionych w ramach DPS'ów lub pochodnych instytucji istnieje możliwość utworzenia tzw. Opiekuna instytucjonalnego, który posiada możliwość zarządzania kontami osób podopiecznych. Uprawnienia każdego z opiekunów mogą być określane na etapie tworzenia, lub zarządzane z poziomu szczegółów wybranego opiekuna. Opiekun otrzymuje prawo zarządzania kontem pacjenta, umawianiem na wizyty, konsultacje czy wglądu do dokumentacji pacjenta w ramach portalu. Opiekun jest również informowany wybraną ścieżką (mail, SMS) o zdarzeniach w portalu jak jego podopieczny.

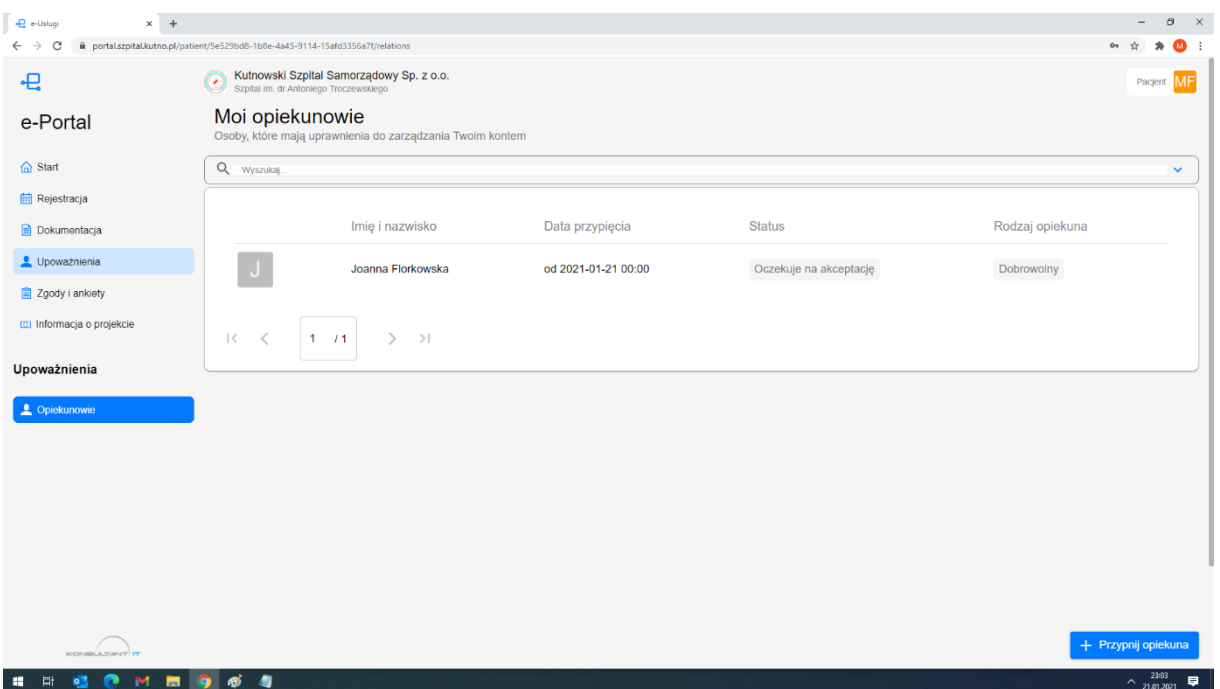

6.1.1. **Upoważnienia – szczegóły opiekuna, uprawnienia, rozłączenie powiązania**

W celu sprawdzenia szczegółów danego opiekuna, zmiany jego uprawnień lub odpięcia z funkcji należy wybrać interesującego opiekuna i kliknąć w niego myszką. W szczegółach opiekuna pacjent może zweryfikować jego dane, odpiąć od pacjenta lub zmodyfikować szczegóły przyznanych uprawnień. Opcje zmiany szczegółów i odpięcia opiekuna dotyczy wyłączenie opiekunów, którzy zostali dołączeni przez pacjenta. Jeśli konto pacjenta jest kontem ograniczonym (osoby niepełnoletniej lub ubezwłasnowolnionej) opcje modyfikacji uprawnień i odpięcia opiekuna będą niedostępne.

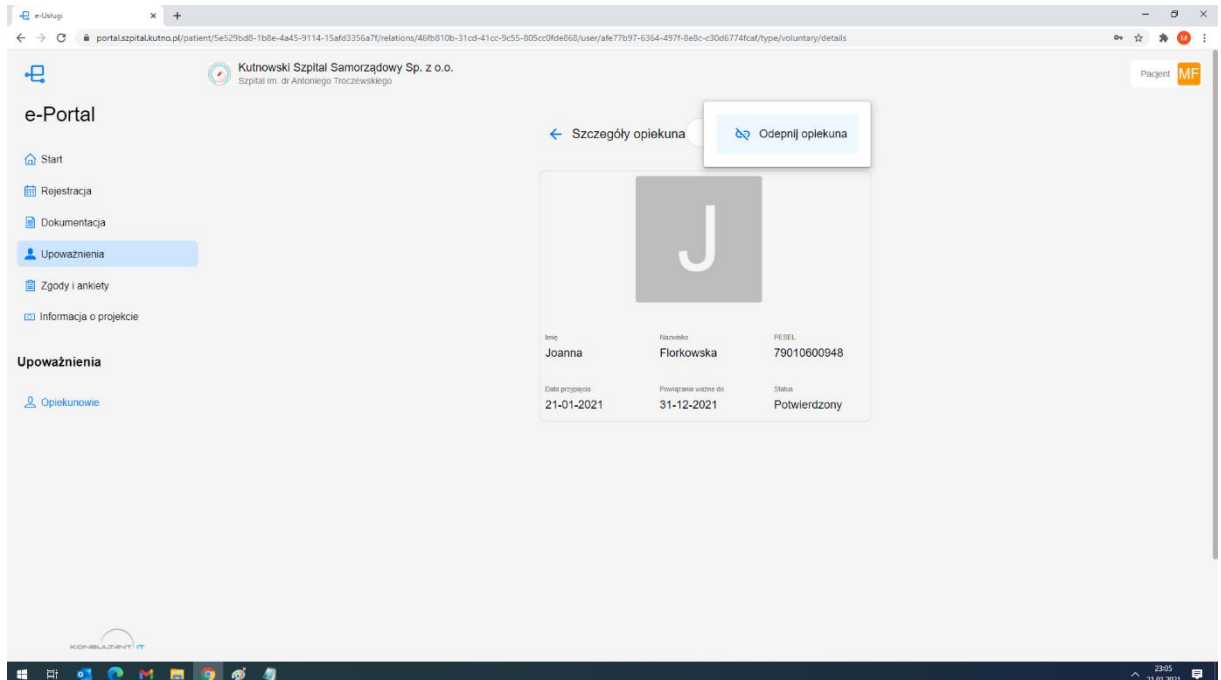

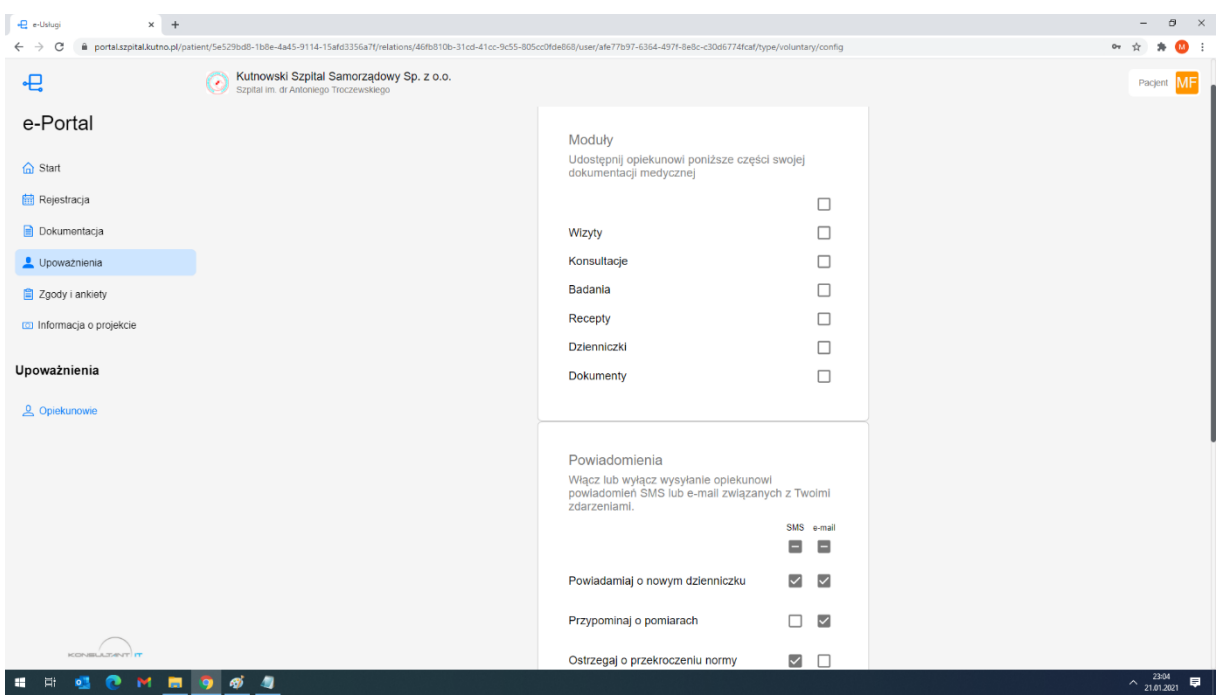

#### 6.1.2. **Upoważnienia – dodanie nowego opiekuna**

W celu dodania nowego opiekuna do konta pacjenta, konto musi należeć do osoby pełnoletniej i nieubezwłasnowolnionej. Tylko taki pacjent może dodać nowego opiekuna wybierając na liście moich opiekunów przycisk "Przypnij Opiekuna". Operacja dodania opiekuna przebędzie prawidłowo, jeśli potencjalna osoba, którą pacjent będzie chciał upoważnić będzie posiadała konto typu "opiekun" w systemie. Przy dodawaniu nowego opiekuna należy uzupełnić jego dane osobowe (Imie, nazwisko i nr pesel) i tylko w przypadku prawidłowego podania tych danych zostanie utworzone żądanie podłączenie opiekuna. Wówczas wskazany opiekun otrzyma email potwierdzający taka prośbę i dopiero po pozytywnym jej potwierdzeniu poprzez kliknięcie linktu aktywacyjnego lub bezpośredniu w panelu opiekuna oba konta zostaną spięte i opiekun uzyska możliwość zarządzania kontem podopiecznego.

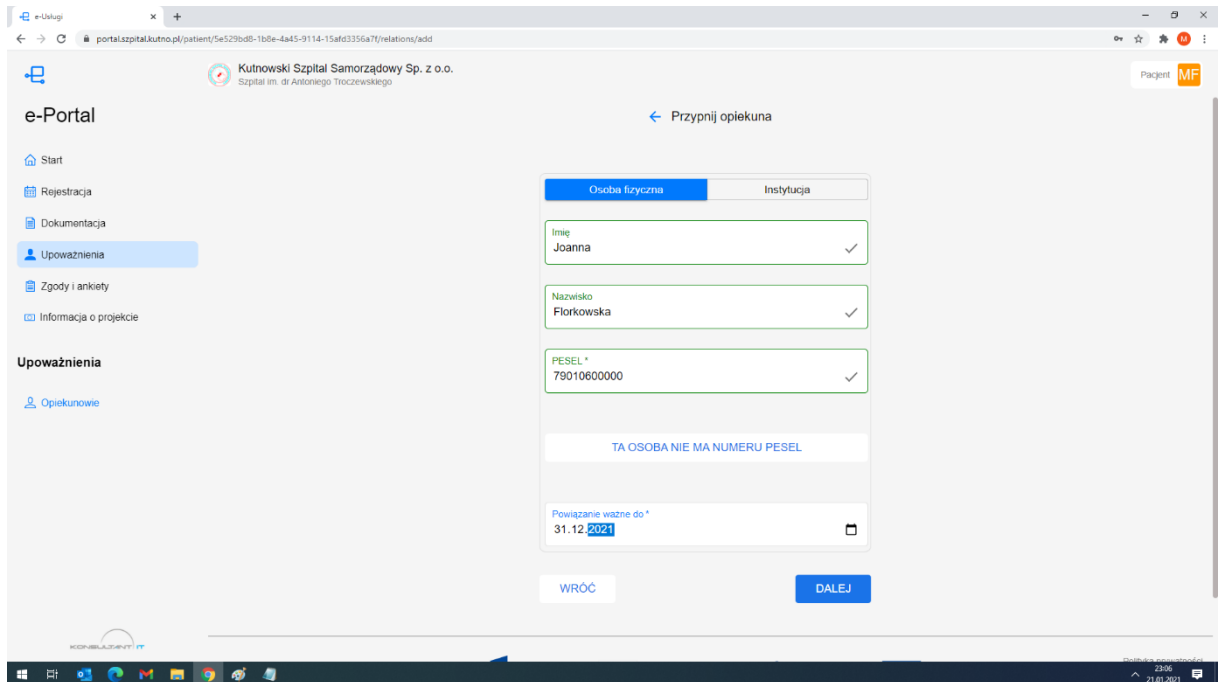

# **7. Portal pacjenta – Zgody i Ankiety**

Menu Zgody i Ankiety umożliwia pacjentowi przegląd ankiet zgód i regulaminów, które zostały pacjentowi zaproponowane w trakcie pracy w portalu. Regulaminy i ankiety mogą mieć różny zasięg działania i skutek. Pierwszym regulaminem jest akceptacja warunków ogólnych podczas zakładania konta. Pozostałe zgody, regulaminy i ankiety mogą pojawiać się w systemie zgodnie z polityką zarządzania portalu. Mogą to być zgody przy umawianiu wizyty, zgody przed badaniem ze środkiem kontrastowym, ankieta preferencji pacjenta lub ankieta po odbyciu wizyty lub badania. Jedne mogą być dobrowolne, inne w zależności od ustawień mogą skutkować w przypadku odmowy brakiem możliwości umówienia na wizytę czy nawet pracy w portalu. Przy dużej ilości zgód pacjenta zaleca się korzystanie z zaawansowanych opcji wyszukiwania, które umożliwiają ograniczenie prezentowanych danych. W celu sprawdzenia szczegółów wypełnionej zgody, ankiety czy regulaminu należy wybrać właściwy wpis i kliknięciem przejść do szczegółów.

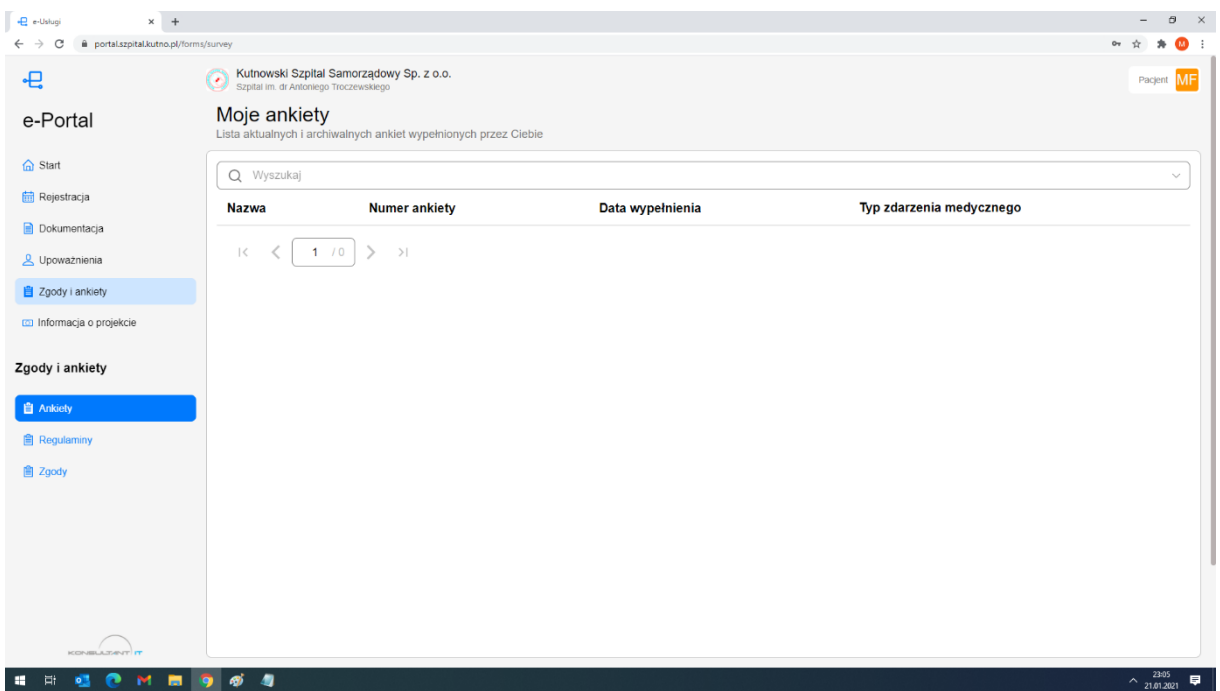

# **8. Portal opiekuna – Zgody i Ankiety**

Portal opiekuna jest ograniczonym portalem pacjenta. Opiekun posiada dostęp do informacji ogólnych placówki, własną listę artykułów preferowanych jeśli użytkownik wypełnił ankietę preferencji oraz dostęp do komunikatów systemowych. Wszystko w ramach menu Aktualności. Przy tworzeniu konta użytkownik musiał zaakceptować regulamin oraz ewentualnie wypełnić ankiety preferencji. Użytkownik może je sprawdzić w menu Zgody i Ankiety. Najistotniejszym elementem pracy opiekuna jest lista podopiecznych.

## 8.1. **Aktualności - artykuły**

Menu Artykuły zostało podzielone na 2sekcje. W pierwszej prezentowane są artykuły zgodne z preferencjami opiekuna, kierowane do niego wg ankiety preferencji lub grupy wiekowej i płci. W dalszej części opiekun będzie

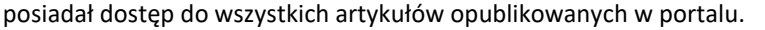

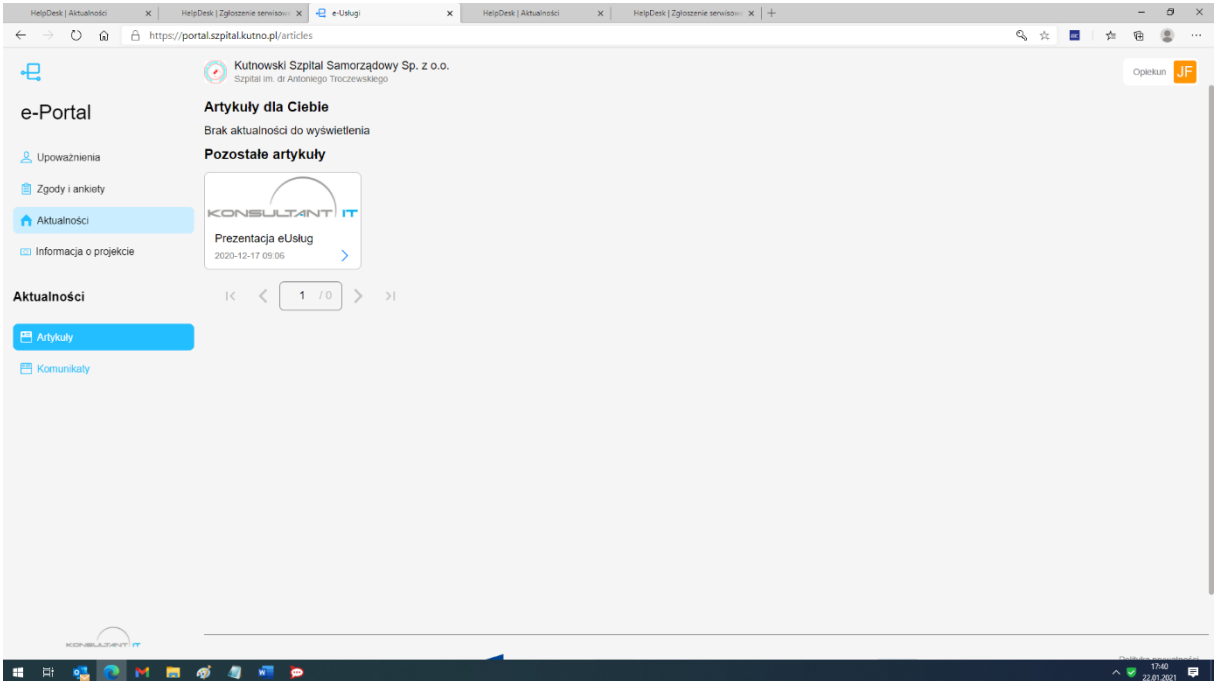

#### 8.2. **Aktualności - komunikaty**

W sekcji prezentowane mogą być najróżniejsze komunikaty dotyczące np. prac technicznych, zmiany godzin pracy lekarzy itd. ogólnodostępne dla użytkownika portalu i niepowiązane z ankietami preferencji opiekuna.

#### 8.3. **Upoważnienia – Moi podopieczni**

W menu lista podopiecznych użytkownik może sprawdzić listę kont pacjentów, którymi się opiekuje. W ramach formularza może zweryfikować status podpopiecznego, sprawdzić jego szczegóły lub dodać kolejnego podpiecznego. Proces dodawania podopiecznego analogicznie jak w pacjencie wymaga potwierdzenia tego faktu przez drugą stronę lub rejestrację placówki medycznej.

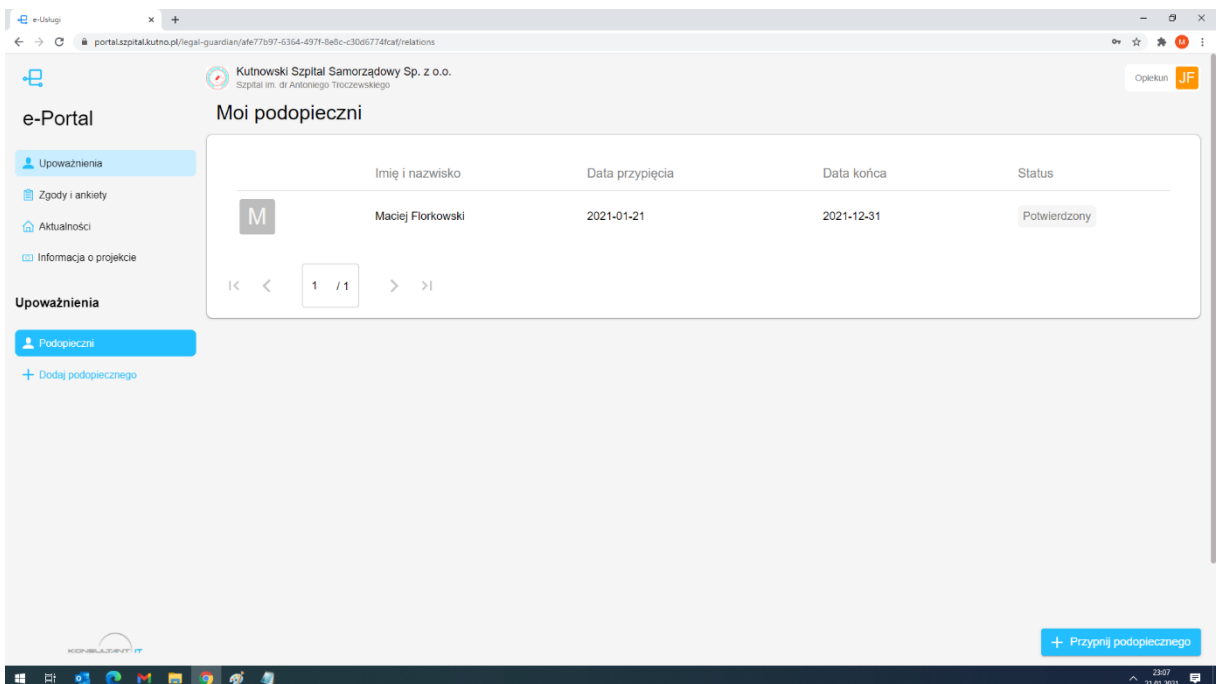

#### 8.4. **Upoważnienia – Szczegóły podopiecznego**

W celu sprawdzenia szczegółów podopiecznego, jego odpięcia lub zarządzania jego kontem należy na liście podopiecznych wybrać podopiecznego i kliknięciem przejść w jego szczegóły. Na ekranie szczegółów istnieje możliwość weryfikacji danych podopiecznego. W prawym górnym rogu istnieje możliwość odpięcia powiązania z opiekunem, wówczas zniknie z listy osób, którymi się opiekujemy. Z listy osób znikają również podopieczni małoletni, którzy uzyskali pełnoletniość. Rozpięcie opiekuna z podopiecznym następuje również samoczynnie po ustaniu daty udzielenia opieki.

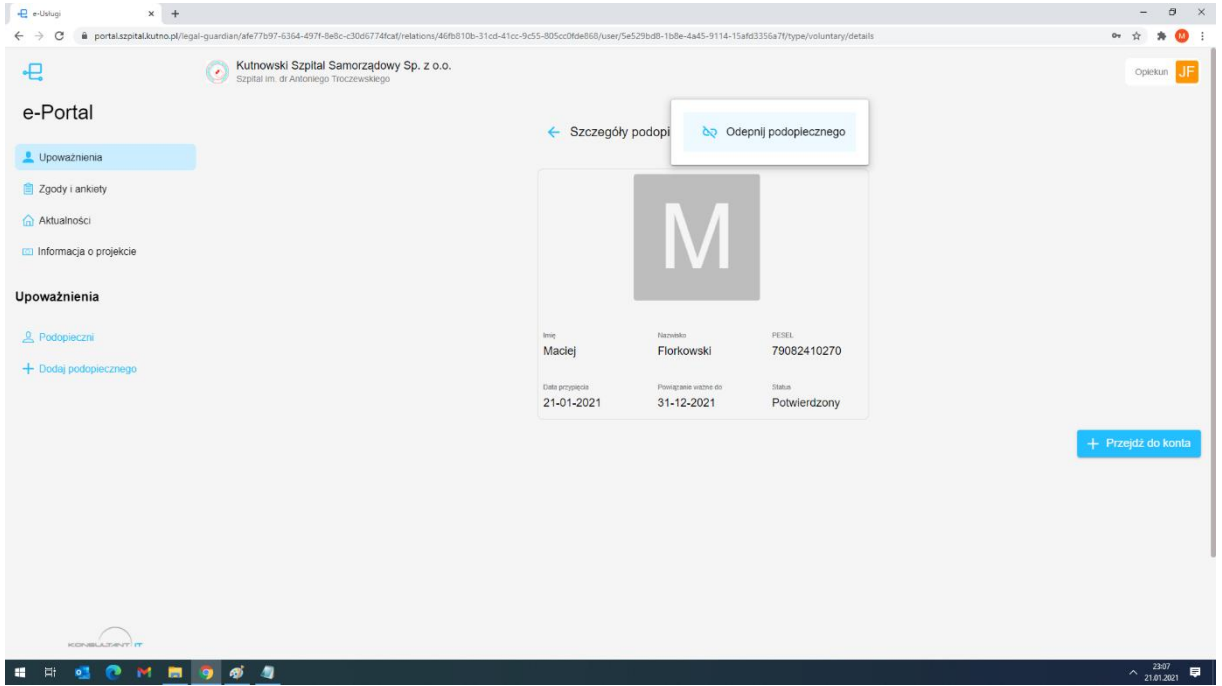

W formularzu szczegółów podopiecznego istnieje możliwość przejścia do konta podopiecznego po kliknięciu przycisku "przejdź do konta" Operacja taka spowoduje wyraźną zmianę kontekstu portalu z informacją na górnym pasku o pracy w kontekście konkretnego pacjenta. Opiekun uzyskuje wówczas dostęp do konta pacjenta i może wykonywać za niego operacje zgodnie ze skonfigurowanym dostępem.

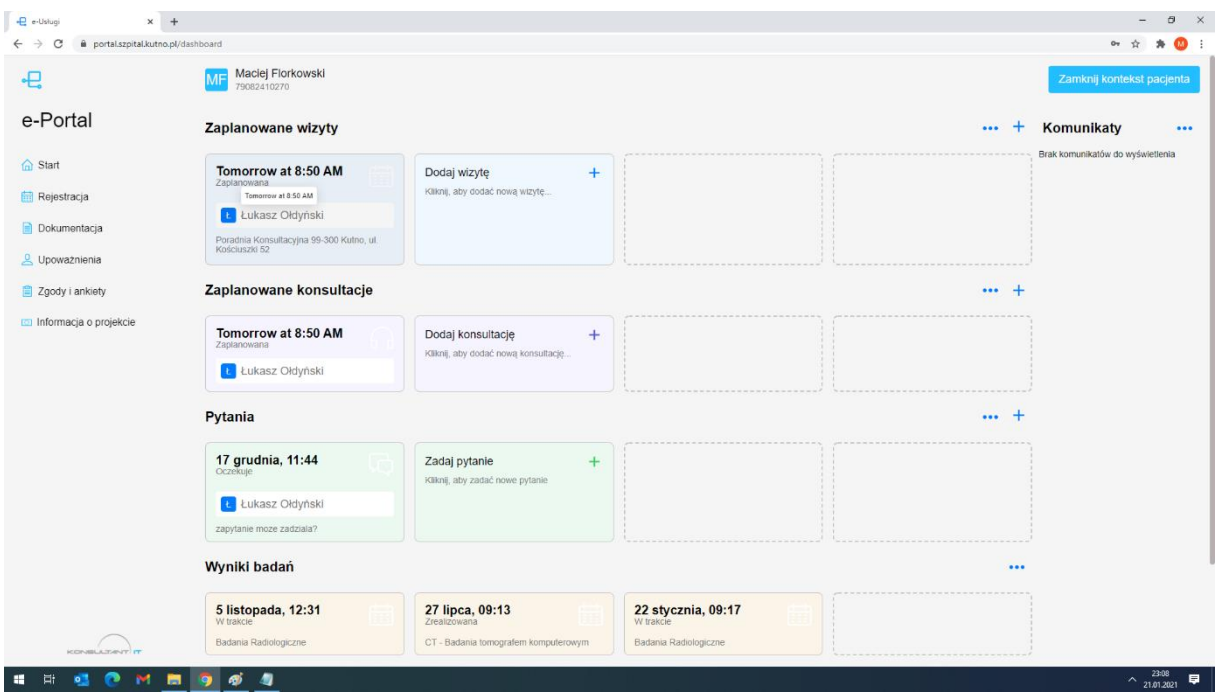

### 8.5. **Upoważnienia – dodanie nowego podopiecznego**

W calu dodania nowego podopiecznego należy z listy moi podopieczni wybrać przycisk "przypnij podopiecznego". Proces przypięcia podopiecznego przebiegnie prawidłowo jedynie w sytuacji kiedy podopieczny pacjent będzie posiadał konto w systemie. W celu stworzenia powiązania pacjent-opiekun należy na ekranie przypinania podać dane osobowe (Imię, Nazwisko, Pesel oraz datę obowiązywania powiązania). Tylko podanie prawidłowych danych poskutkuje stworzeniem próby powiązania. Jeśli konto podopiecznego jest kontem osoby małoletniej lub całkowicie ubezwłasnowolnionej wówczas potwierdzenie powiązania może zrealizować wyłącznie personel placówki medycznej. Jeśli konto pacjenta dotyczy osoby pełnoletniej wówczas uzyska informacje o próbie powiązania konta i powinna powiązanie zaakceptować lub odrzucić.